**ts.orga**

**Tanzschul-Organisation V1.0 ((C) M. Pascher 2021)**

# **ts.orga - Programm zur Tanzschul-Organisation**

Zunächst eine kurze Beschreibung des diesem Programm zu Grunde liegenden Konzeptes. Jede Tanzschule hat sicher irgendwo ihre eigenen Geschäftsabläufe, die dieses Programm nicht alle abbildet und auch gar nicht abbilden will.

Die wesentlichen Daten, auf denen das Programm arbeitet, sind die Liste der Mitglieder, die Liste der angebotenen Kurse und die Liste der Buchungen.

Die Mitgliederliste enthält Informationen zu den einzelnen Mitgliedern, die für die Kommunikation (Adresse, Telefon, Email) und die Buchung/Zahlung (Bank, IBAN, Zahlweise, ..) erforderlich sind. Mitgliedern kann ein reduzierter Preis zugeordnet werden, z.B. abhängig vom Alter oder Beruf. Dies muss aber händisch erfolgen und wird nicht automatisiert durchgeführt, da z.B. der Wechsel in die Rente oder das Ende eines Studiums nicht vom Programm berechenbar ist. In fast allen Listen, in denen Mitglieder aufgelistet werden, werden Mitglieder mit einer Preisreduktion grau hinterlegt. Dies dient zur Erinnerung, die Gründe für eine Preisreduktion hin und wieder zu überprüfen.

Bei den Kursen werden zwei Arten von Kursen unterschieden, Einzelkurse und Clubkurse. Einzelkurse sind Kurse, die für eine feste Anzahl von Terminen immer an einem bestimmten Tag zu einer festen Uhrzeit für eine feste Dauer stattfinden, also z.B. 6 Donnerstage jeweils von 17:00- 18:00 Uhr. Diese Kurse werden mit einer Einmalzahlung beglichen.

Clubkurse sind Kurse, die ohne zeitliche Begrenzung wöchentlich an einem bestimmten Tag zu einer festen Uhrzeit für eine feste Dauer stattfinden. Die Bezahlung erfolgt monatlich über einen festen Betrag.

Sonderformen von Kursen, z.B. Workshops, die an mehreren Tagen hintereinander stattfinden, können nur wie mehrere Einzelkurse behandelt werden. Also ein Workshop, der am Samstag von 10:00 bis 14:00 Uhr und am Sonntag von 11:00 bis 15:00 Uhr stattfindet, muss als zwei Einzelkurse, einer für Samstag und einer für Sonntag, angelegt werden.

Für jeden Kurs muss ein Kursraum, ein Trainer, die Kursdaten wie Beginn, Ende, Zeiten und Preise festgelegt werden.

Bei Einzelkursen wird als Beginn und Ende der erste und der letzte Termin des Kurses angegeben. Bei Clubkursen wird als Beginn und Ende der erste bzw. letzte Termin des Jahres festgelegt, an dem der Kurs stattfindet.

Buchungen verknüpfen die Mitglieder mit den Kursen. Ein Mitglied kann mehrere Kurse buchen, das kann zu einer Rabattierung führen. Mitglieder können in den Buchungen als "Paar" gekennzeichnet werden, das ermöglicht die Auflistung von Tänzern ohne Partner.

Das Programm unterscheidet mehrere Räume, in denen Kurse stattfinden, mehrere Trainer, die Kurse abhalten und berücksichtigt, dass jeder Trainer nur bestimmte Tänze unterrichtet. Doppelbelegungen von Trainern oder Räumen sind jedoch mit Zustimmung des Benutzers möglich.

Es ist für Zahlungen eine Rabattierung anhand der Anzahl gebuchter Kurse vorgesehen, d.h. es kann festgelegt werden, ab welcher Anzahl von Kursen welcher Preisnachlass (in %) eingeräumt wird. Außerdem kann individuell für jede Buchung ein Sonderrabatt eingeräumt werden.

Es gibt eine Unterstützung beim Jahreswechsel. Nach Anpassung von Mitgliederdaten (z.B. Zahlungsart, Preisreduktion) und Kursdaten (Termine, Ausfalltermine, Preise) können die Clubkurse automatisch ins neue Jahr fortgeschrieben werden. Geänderte Mitgliederdaten und Kursdaten werden dabei übernommen. Für jede Clubkursbuchung wird eine neue Buchung für das neue Jahr angelegt. Die alte Buchung bleibt erhalten und muss händisch gelöscht werden.

Arbeitszeiten und Vergütungen von Trainern sind z.Z. nicht Bestandteil des Programms.

Alle Mitgliederdaten, Kursdaten, Buchungen werden in einer Datenbank gehalten um höchstmögliche Datensicherheit zu gewährleisten. Regelmäßige Pflege der Daten und Backups der Datenbank sind jedoch unerlässlich.

# **Programmstart**

Das Programm startet mit einem Anmeldebildschirm.

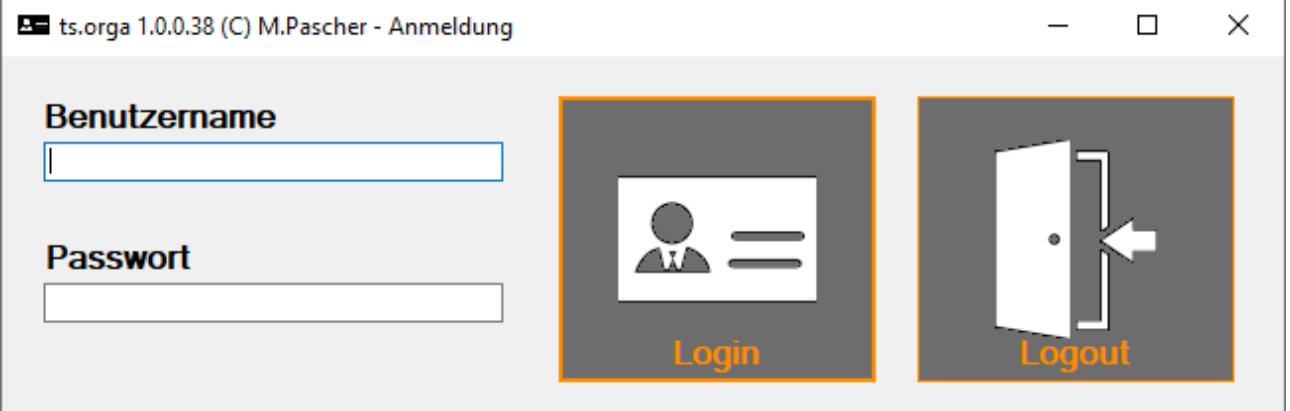

Nach Eingabe von Benutzenamen und Passwort wird die Anwendung mit Klick auf "Login" gestartet. Nach jedem Neustart des Programms ist diese Anmeldung erforderlich. Es können mehrere Benutzer angelegt werden. Jeder Nutzer hat aktuell die gleichen Rechte. Ist der Benutzername oder das Passwort falsch, wird das Programm sofort beendet, andernfalls wechselt das Programm in das Control Center. Klick auf "Logout" beendet das Programm.

# <span id="page-3-0"></span>**Control Center**

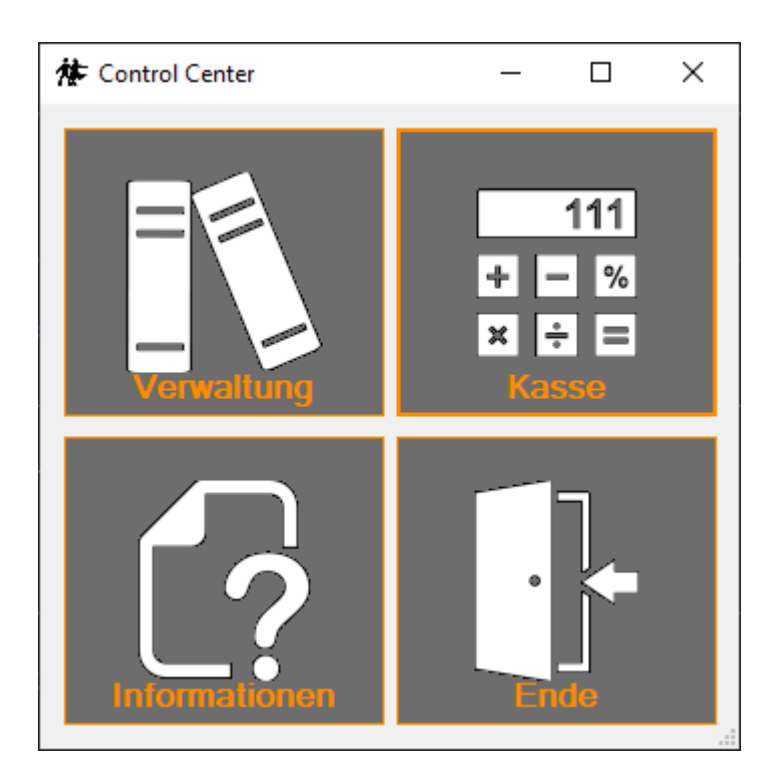

Von hier aus erreicht man alle Funktionen des Programms über Schaltflächen (Button). Die Bedeutung dieser Schaltflächen von links oben nach rechts unten ist:

- Verwaltungsaufgaben (Mitglieder, Kurse, Buchungen) (Seite [5](#page-4-0))  $\bullet$
- Kasse Bezahlvorgänge abwickeln (Seite [35\)](#page-34-0)  $\bullet$
- Informationen anzeigen/drucken (Seite [39](#page-38-0))  $\bullet$
- $\bullet$ Programm beenden

# <span id="page-4-0"></span>**Verwaltung**

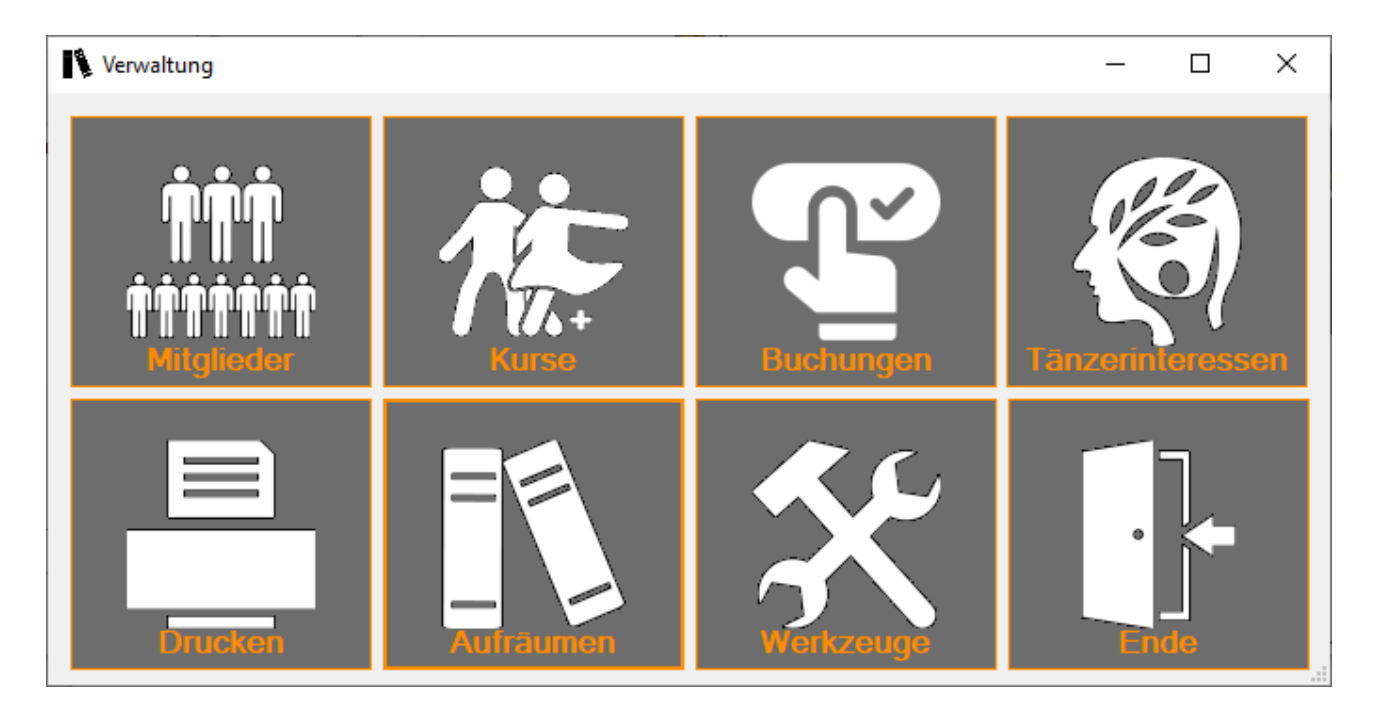

Über den Bereich Verwaltung sind alle wesentlichen Programmteile zur Erledigung von Verwaltungsaufgaben einer Tanzschule erreichbar. Von oben links nach unten rechts sind dies:

- Mitgliederdaten erfassen oder bearbeiten (Seite [6](#page-5-0))  $\bullet$
- Kurse erfassen oder bearbeiten (Seite [8](#page-7-0))  $\bullet$
- Buchungen durchführen (Seite [11\)](#page-10-0)  $\bullet$
- Tänzerinteressen verwalten (Seite [16\)](#page-15-0)  $\bullet$
- Listen drucken (Seite [17](#page-16-0))  $\bullet$
- Aufräumarbeiten (abgelaufene Buchungen und Kurse löschen) (Seite [23\)](#page-22-0)  $\bullet$
- Werkzeuge/Programmeinstellungen (Seite [24](#page-23-0))  $\bullet$
- $\bullet$ Dialog schließen, zurück zum Control Center (Seite [4\)](#page-3-0)

## <span id="page-5-0"></span>**Mitgliederdaten erfassen**

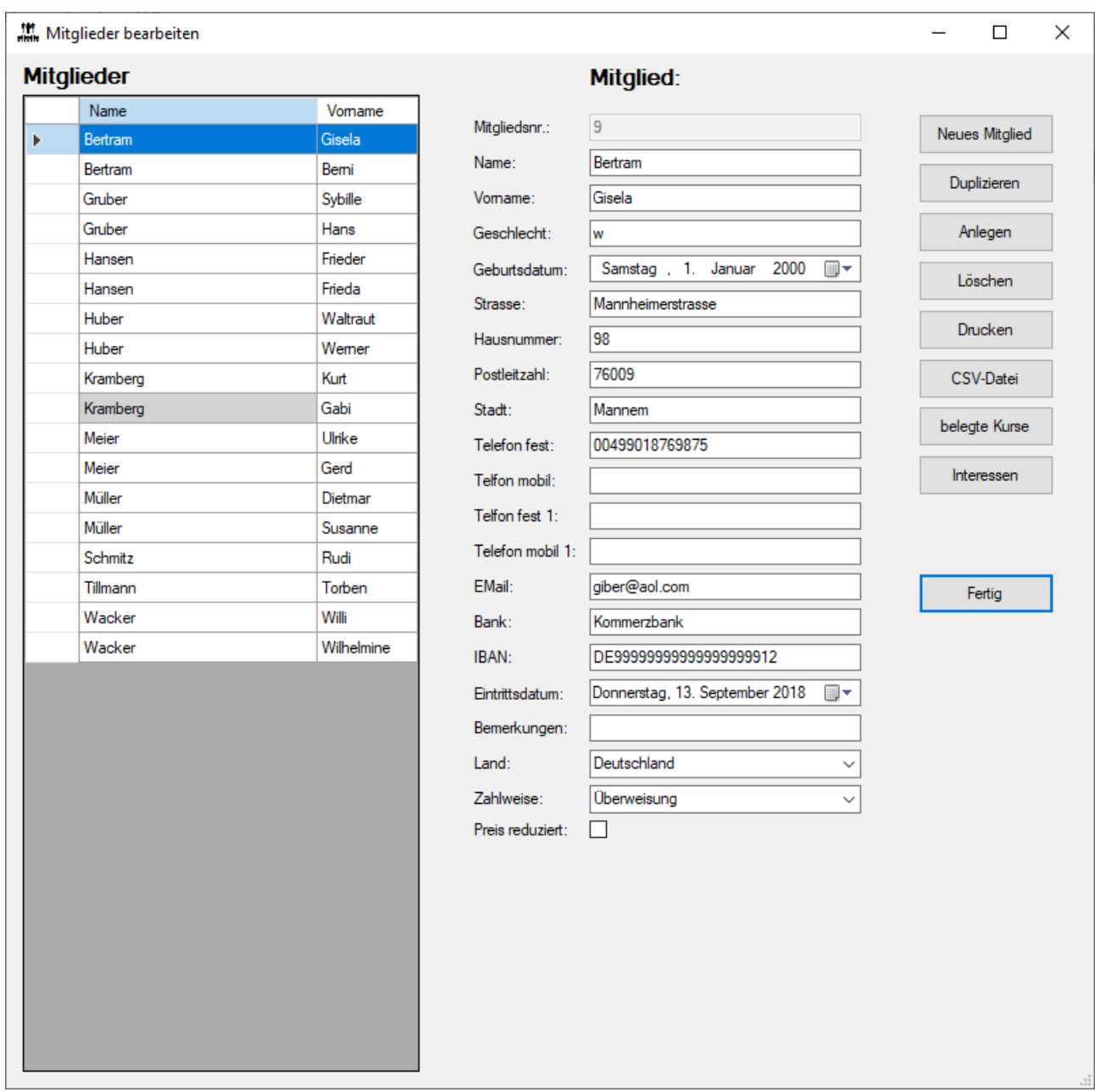

Mitglieder werden mit Hilfe der obigen Eingabemaske erfasst.

Links ist die Mitgliederliste zu sehen, die alle bereits erfassten Mitglieder der Tanzschule auflistet. Selektiert man ein Mitglied mit der Maus, werden dessen vollständige Daten rechts neben der Liste angezeigt. Sie können hier geändert werden.

Nach der Änderung müssen die Daten mit dem Button "Anlegen" in die Datenbank geschrieben werden.

Soll ein neues Mitglied erfasst werden, kann der Button "Neu" oder "Duplizieren" genutzt werden. Bei "Neu" wird ein komplett leerer Datensatz erzeugt, der ausgefüllt werden muss.

Mit "Duplizieren" kann man den aktuellen Datensatz als neuen Datensatz verwenden und nur die notwendigen Änderungen vornehmen (sinnvoll z.B. bei Ehepartnern).

In beiden Fällen müssen die neuen Daten mit dem Button "Anlegen" in die Datenbank geschrieben

werden.

Welche Daten genau erfasst werden, ist neben der Mitgliederliste zu sehen. Nicht alle Daten müssen zwingend eingegeben werden.

Die Checkbox "Preisreduktion" legt fest, ob das Mitglied bei Kursbuchungen den reduzierten Kurspreis bekommt. Diesen kann man Schülern, Studenten oder Minderjährigen anbieten, das liegt im Ermessen des Inhabers. Das Programm macht hier keine Vorgaben.

Der Name von Mitgliedern mit Preisreduktion wird in vielen Listen grau hinterlegt angezeigt.

Mit dem Button "Löschen" kann das selektierte Mitglied aus der Datenbank gelöscht werden. Ein Mitglied kann nicht gelöscht werden, wenn für dieses Mitglied noch Buchungen vorliegen.

Mit dem Button "Drucken" kann eine Mitgliederliste erstellt und als PDF gespeichert oder ausgedruckt werden. Es wird eine Druckvorschau angezeigt, der Druck muss nicht zwingend ausgeführt werden.

Mit dem Button "CSV-Datei" werden alle Mitgliederdaten in eine CSV-Datei (comma separated value) geschrieben, also pro Mitglied eine Zeile, die Daten eines Mitglieds durch Kommata getrennt. Die Datei wird in das Verzeichnis "Listen" abgespeichert als "Mitglieder Datum.csv". Falls auf dem Rechner ein Programm mit der Dateiendung ".csv" verknüpft ist (z.B. Excel), wird dieses gestartet und zeigt die Daten an.

Mit dem Button "belegte Kurse" wird in den Dialog "Kurse je Mitglied" gewechselt (Seite [40\)](#page-39-0).

Mit dem Button "Interessen" wird in den Dialog "Tänzerinteressen" gewechselt (Seite [16](#page-15-0)).

<span id="page-6-0"></span>Nachfolgend sieht man die ausgedruckte Mitgliederliste, die Spalte "%" kennzeichnet Preisreduktionen:

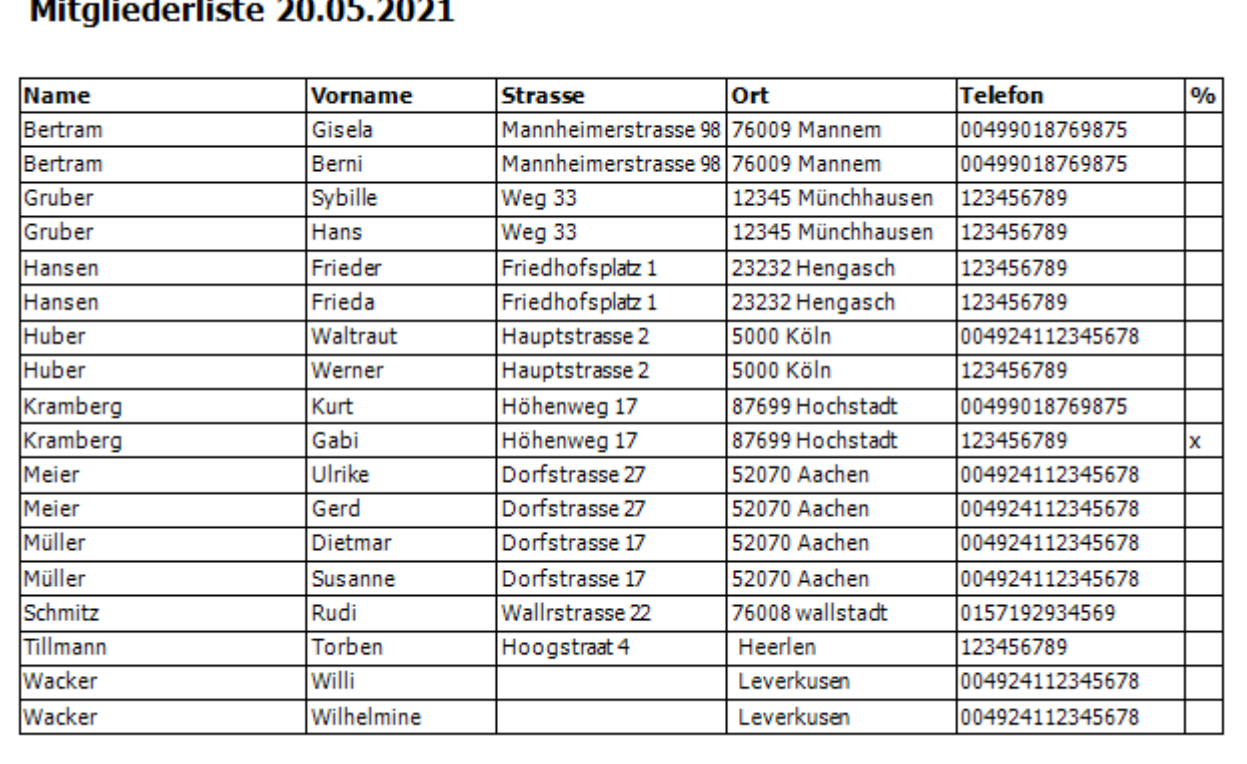

# <span id="page-7-0"></span>**Kurse erfassen/ändern**

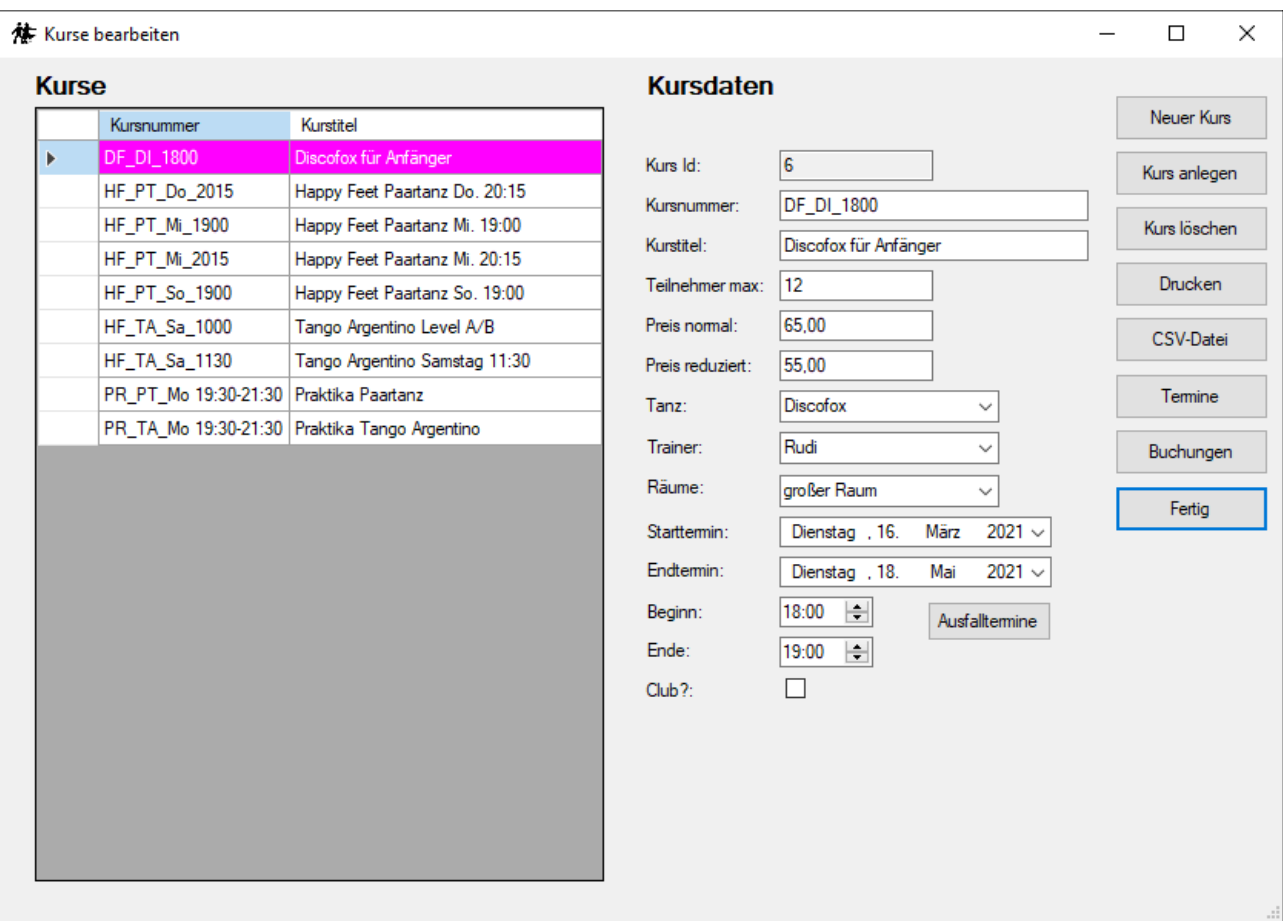

In dieser Maske werden Kurse erfasst, die die Tanzschule anbietet. Kurse haben eine Kursnummer, einen Titel (Beschreibung) und weitere Daten. Bereits abgelaufene Kurse werden rot bzw. magenta hinterlegt, wie hier der Discofoxkurs.

Mit dem Button "Neu" kann ein neuer Kurs angelegt werden. Nach Eingabe aller Kursdaten müssen diese mit dem Button "Anlegen" in die Datenbank geschrieben werden. Das gilt auch bei Änderungen an bestehenden Kursen.

Mit dem Button "Löschen" kann ein Kurs gelöscht werden. Ein Kurs kann nicht gelöscht werden, wenn für diesen Kurs noch Buchungen vorliegen.

<span id="page-7-1"></span>Mit dem Button "Drucken" wird eine Liste der Kurse erstellt, die ausgedruckt werden kann:

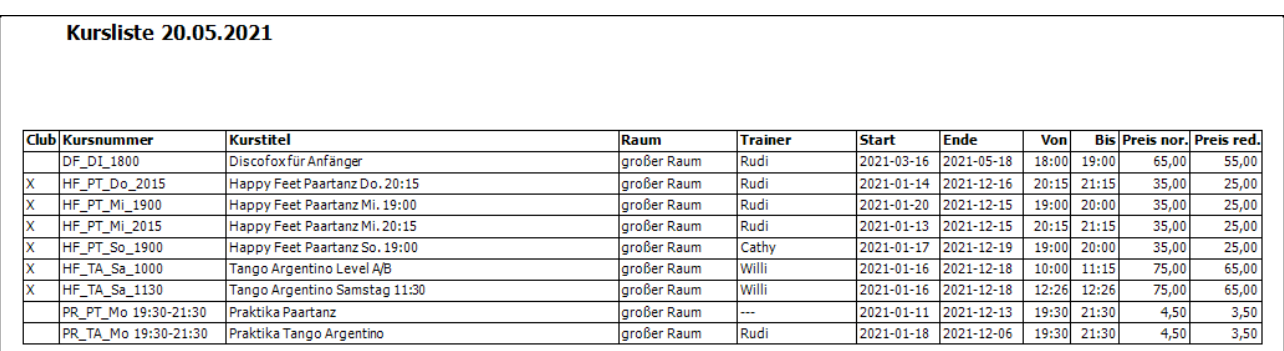

Mit dem Button "CSV-Datei" werden alle Kurse in eine Datei geschrieben und ggf. das zugeordnete

Anzeigeprogramm (z.B. Excel) gestartet.

<span id="page-8-0"></span>Mit dem Button "Termine" wird eine Liste der Kurstermine angezeigt:

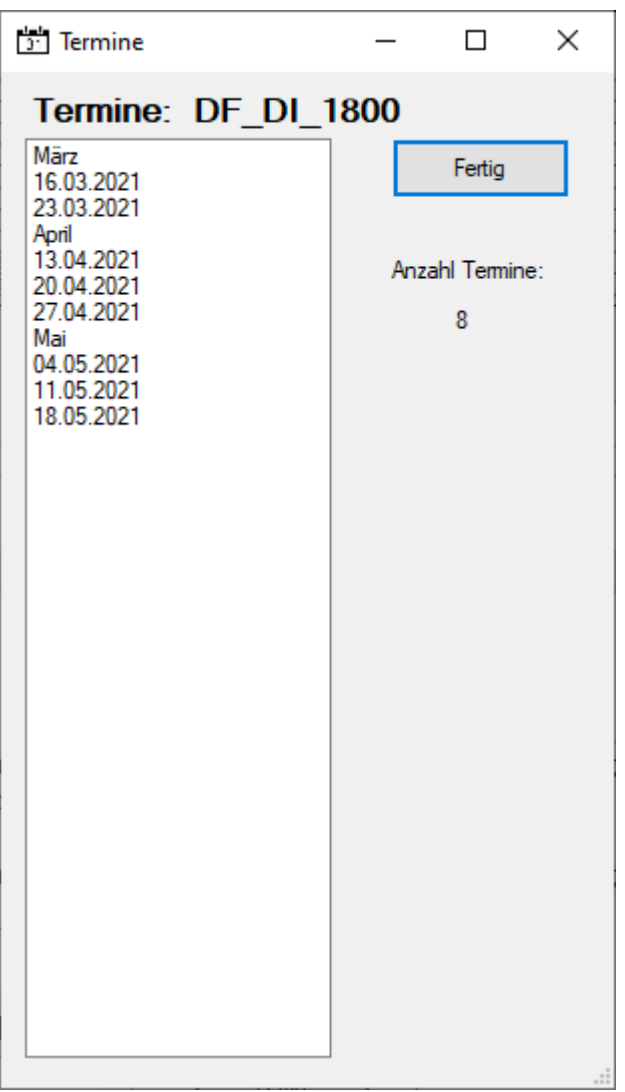

Mit dem Button "Buchungen" kann in den Dialog "Buchungen" gewechselt werden (Seite [11](#page-10-0)).

Mit dem Button "Fertig" wird der Dialog beendet.

Da es bei Kursen Termine gibt, zu denen kein Kurs stattfindet (Feiertage, Ferien etc.), kann über den Button "Ausfalltermine" ein Dialog aufgerufen werden (siehe links), in dem diese Termine ausgeblendet werden können. Über der Liste werden die verbleibenden Kursstunden angezeigt.

**In den meisten Listen kann eine Zeile auch mit der Tastatur selektiert werden. Mit "Cursor ab" und "Cursor auf" kann in der Tabelle nach oben/unten gegangen werden. Durch Eingabe eines Buchstabens oder einer Ziffer kann in der selektierten Spalte (oder der ersten, wenn keine selektiert) zum ersten Eintrag gesprungen werden, der mit diesem Buchstaben oder dieser Ziffer beginnt.**

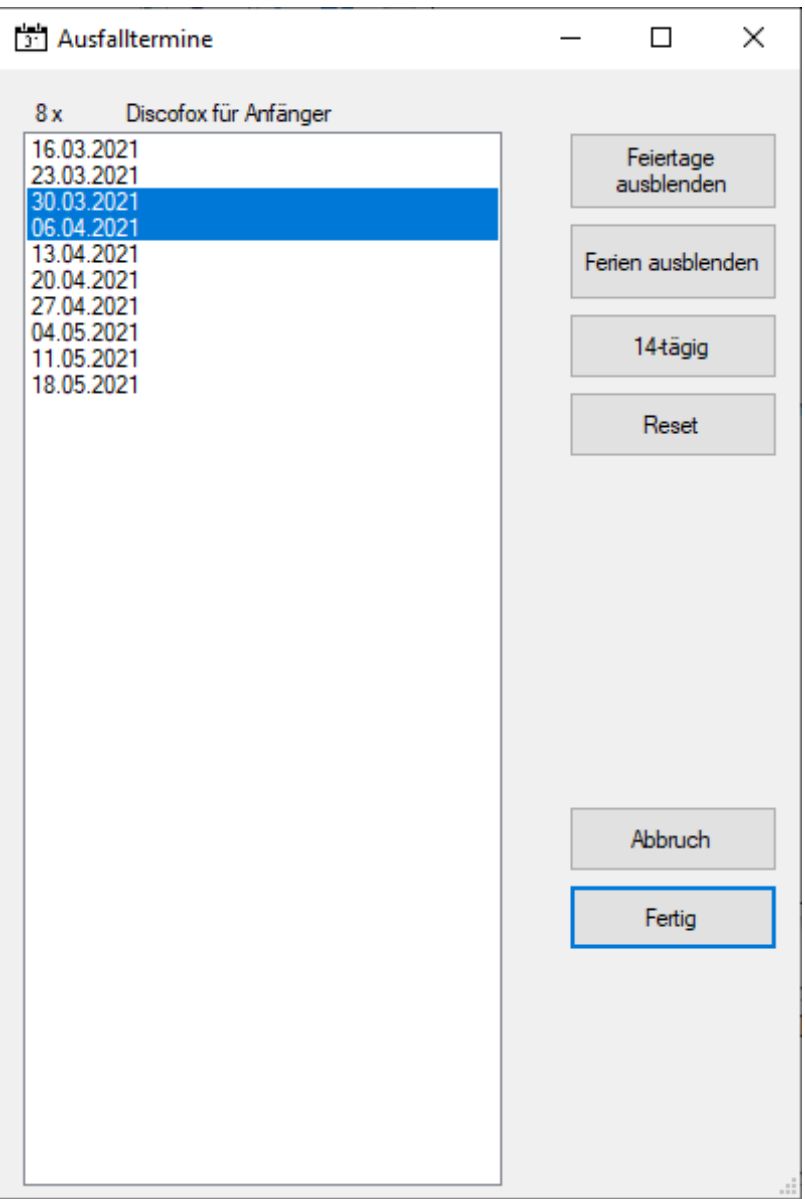

Mit den Buttons "Feiertage ausblenden" und "Ferien ausblenden" können alle Feiertage und Ferientage automatisch ausgeblendet werden (blau hinterlegt).

Bei Kursen, die nur 14-tägig stattfinden, kann mit dem Button "14-tägig" jeder zweite Termin ausgeblendet werden.

"Reset" löscht diese Ausblendungen wieder.

Einzelne zusätzliche Termine können auch durch Klick auf diesen Termin aus- bzw. eingeblendet werden.

Mit dem Button "Fertig" werden die Ausfalltermine übernommen und der Dialog geschlossen.

"Abbruch" verwirft alle Änderungen und schließt den Dialog.

# <span id="page-10-0"></span>**Buchungen vornehmen**

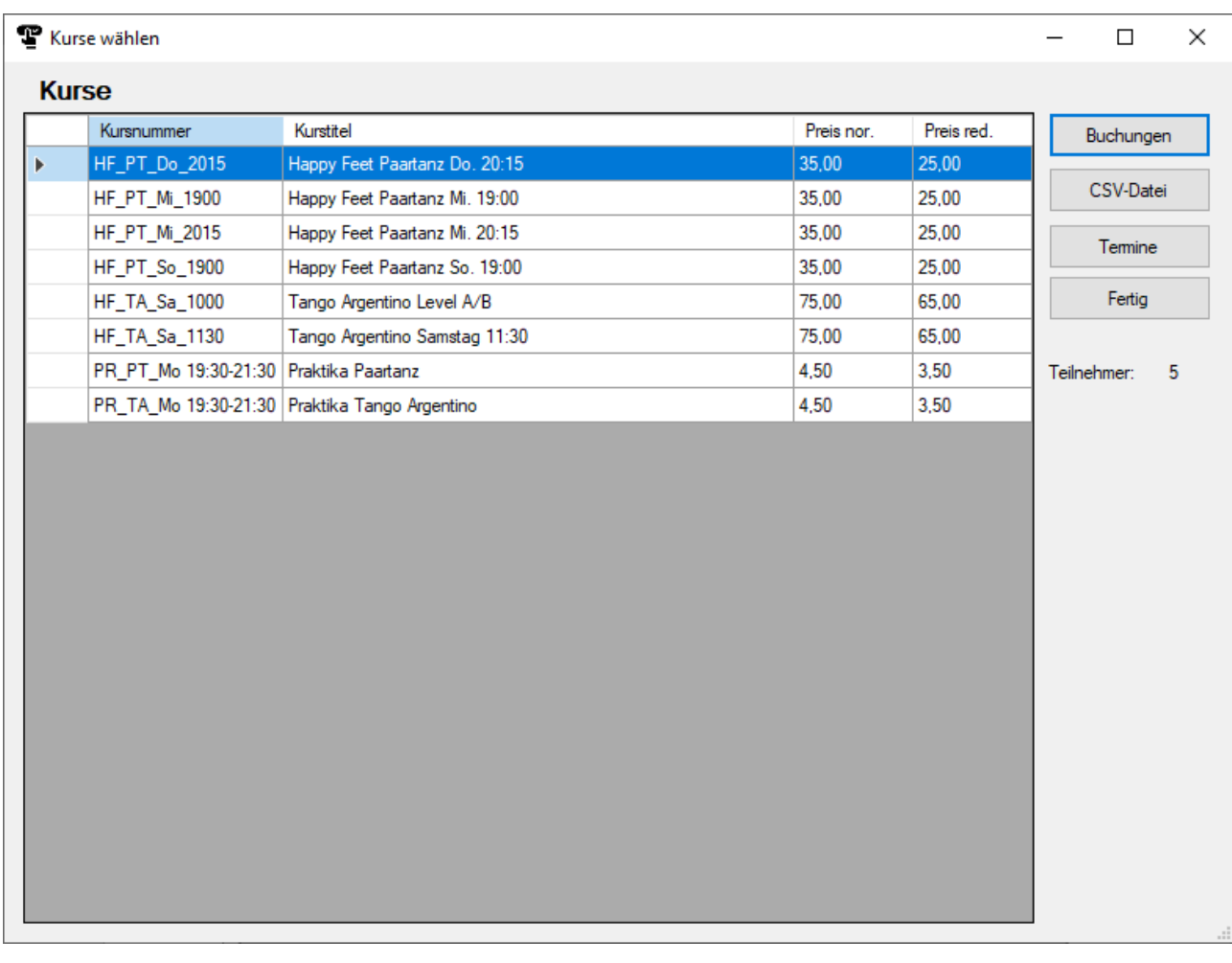

Sind Mitglieder erfasst und Kurse angelegt, können Kursbuchungen vorgenommen werden. Es werden nur Kurse angeboten, die noch oder erst in Zukunft laufen. Es wird hier zunächst der Kurs ausgewählt, für den Buchungen erfolgen sollen. Mit "Buchungen" wird dann auf die Seite mit den Kursbuchungen für diesen Kurs gewechselt. Volle bzw. überbuchte Kurse werden rot dargestellt, es sind trotzdem weitere Buchungen möglich.

Mit dem Button "CSV-Datei" wird die Liste der Kurse in eine CSV-Datei geschrieben und ggf. im verknüpften Programm angezeigt.

Der Button "Termine" zeigt wie bereits bei der Kurseingabe auch hier die Kurstermine an (Seite [9\)](#page-8-0).

Der Button "Fertig" beendet den Dialog.

Klickt man auf den Button "Buchen", öffnet sich ein Dialog, in dem Buchungen für den gewählten Kurs vorgenommen werden können.

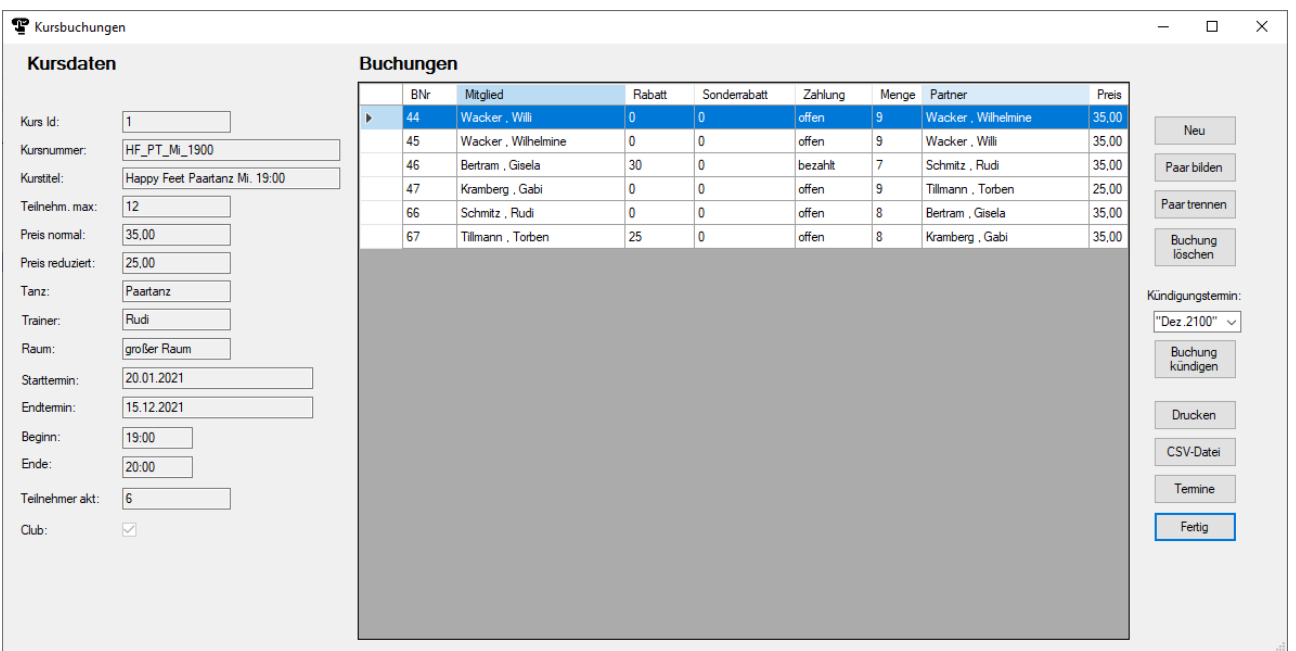

<span id="page-11-0"></span>Links werden die Kursdaten des Kurses angezeigt, der hier gebucht werden kann. Die Tabelle enthält alle bereits erfolgten Buchungen.

Mit dem Button "Neu" wird eine neue Buchung erstellt. Es wird folgender Dialog angezeigt:

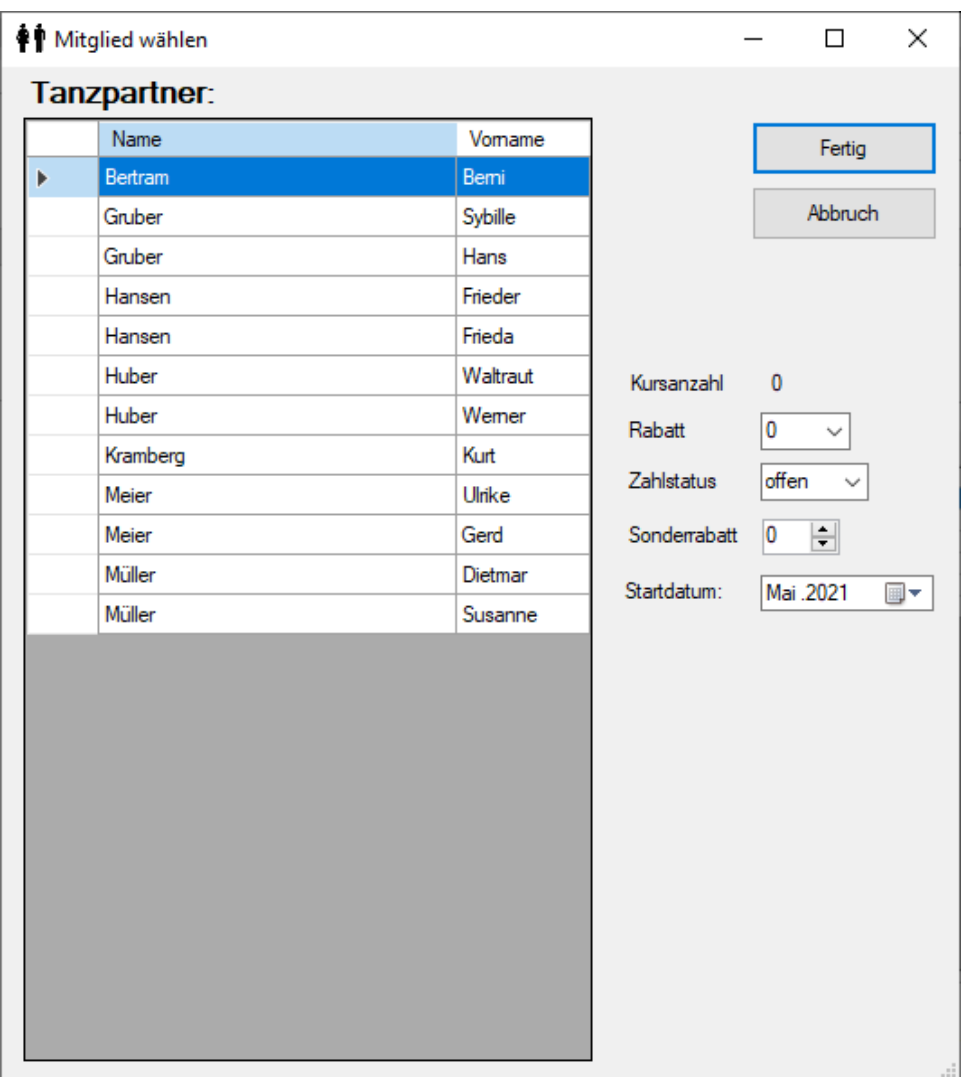

Hier werden alle Mitglieder aufgelistet, die diesen Kurs noch nicht gebucht haben.

Aus dieser Liste wird nun das Mitglied ausgewählt, das diesen Kurs buchen möchte. Rechts neben der Liste wird angezeigt, wie viele Kurse (außer diesem) das Mitglied bereits gebucht hat und der daraus resultierende Preisrabatt. Da der Kurs i.d.R. noch nicht bezahlt ist, wird als Zahlstatus "offen" angezeigt, das kann jedoch geändert werden. Besser ist es allerdings, den Status zu belassen und Zahlungen nur über den Dialog "Kasse" (Seite [35\)](#page-34-0) abzuwickeln.

Zusätzlich kann ein beliebiger Sonderrabatt in % gewährt werden.

Nur bei Clubkursen wird das Startdatum angezeigt, hier muss der Beginn der Clubmitgliedschaft angegeben werden.

"Abbruch" beendet den Dialog ohne Buchung, mit "Fertig" wird die Buchung übernommen, das Programm kehrt zum vorherigen Dialog zurück und zeigt den Vertrag über die Buchung als PDF-Datei an. Dieser Vertrag kann nun 2-fach ausgedruckt werden und dem buchenden Mitglied zur Unterschrift vorgelegt werden. Die Buchung wird in die Datenbank geschrieben, die PDF-Datei selber wird im Ordner "Verträge" abgelegt.

Sofern (bei Paartänzen) auch der Partner buchen möchte, wird diese Buchung anschließend genauso vorgenommen. Wie nachfolgend gezeigt liegen dann zwei neue Buchungen vor:

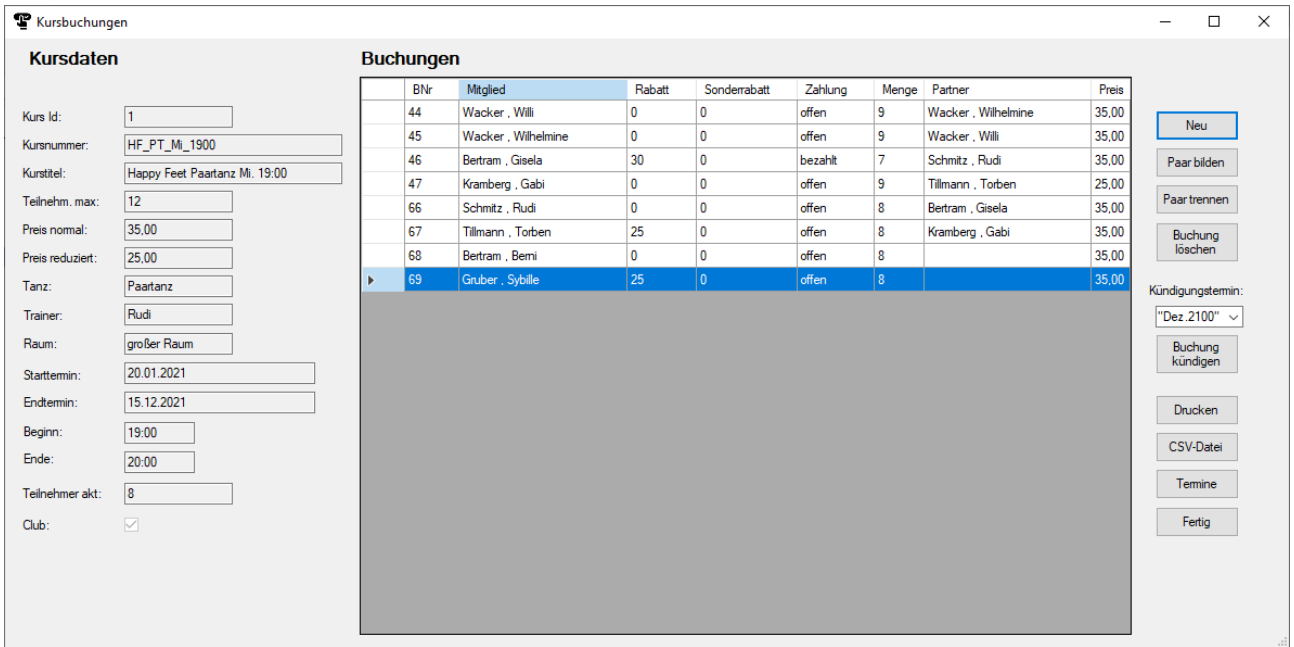

Diese beiden neuen Buchungen können nun zu einem Paar zusammengefasst werden, dazu werden beide Einträge selektiert (Strg-Taste und Mausklick) und dann der Button "Paar bilden" betätigt. Jetzt wird der jeweilige Partner in die Liste unter "Partner" eingetragen.

Eine Paar kann mit dem Button "Paar trennen" auch wieder getrennt werden.

Mit dem Button "Löschen" kann eine Buchung gelöscht werden

Bei Clubkursen wird auch ein Datumsfeld und ein Button zur Kündigung angeboten. Hier wird das aktuelle Kündigungsdatum der selektierten Buchung angezeigt.

Soll ein Kurs gekündigt werden, muss das Kündigungsdatum (Monat, Jahr) hier ausgewählt und dann der Button "Buchung kündigen" betätigt werden. Der Kündigungstermin wird in der Buchung vermerkt, die Zahlungen werden entsprechend angepasst. Gekündigte Buchungen werden rot bzw. magenta hinterlegt angezeigt.

<span id="page-13-0"></span>Der Button "Drucken" erzeugt eine Liste der Buchungen für diesen Kurs mit den Kursterminen. Diese Liste kann dann ausgedruckt werden:

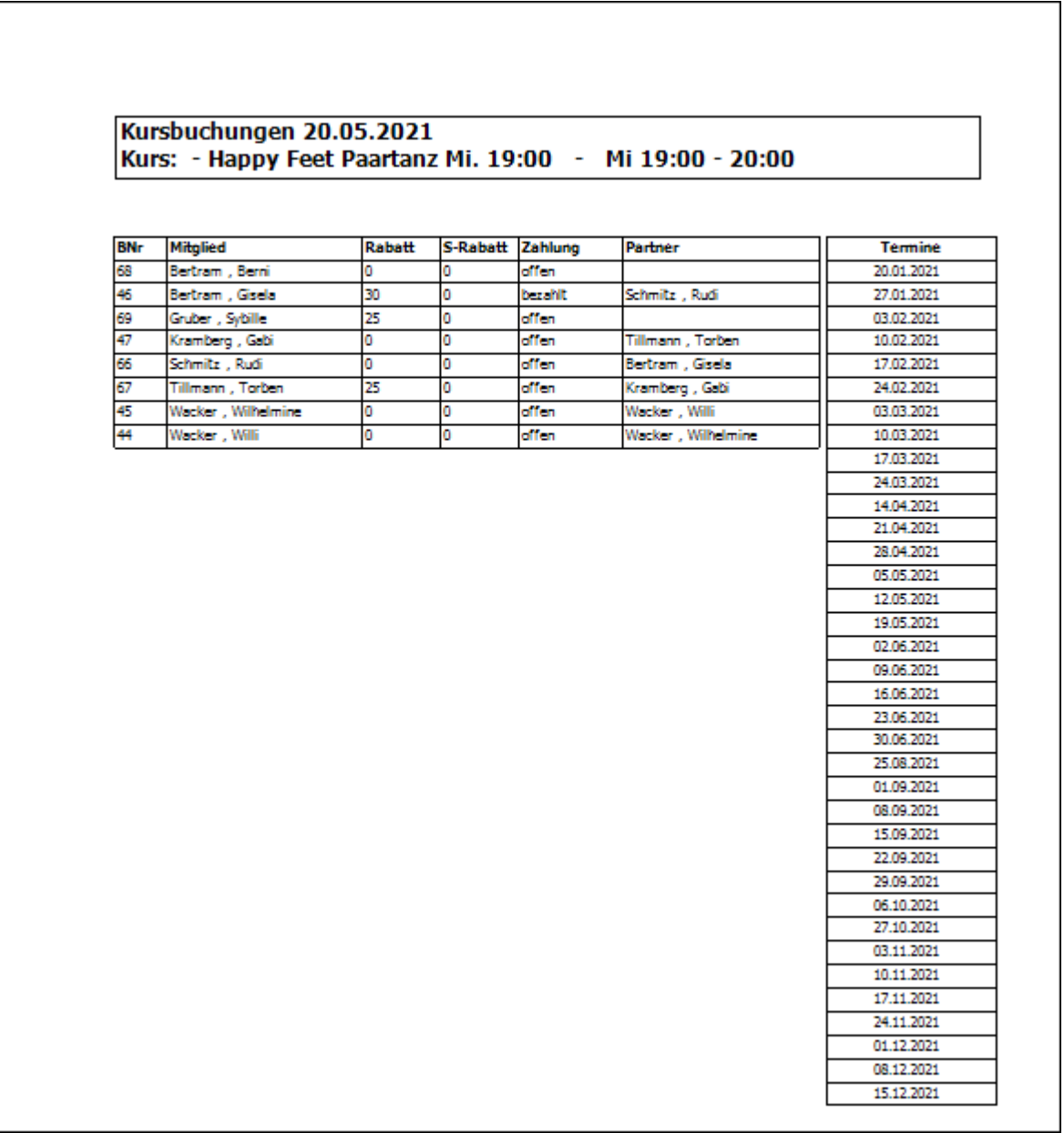

Der Button "CSV-Datei" erzeugt eine CSV-Datei mit allen Buchungen dieses Kurses.

Der Button "Termine" listet die Termine des Kurses auf, wie bereits zuvor schon gezeigt (Seite [9\)](#page-8-0).

Der Button "Fertig" beendet den Dialog.

Auf der nachfolgenden Seite ist ein Beispiel für einen Vertrag, wie er beim Buchen generiert wird gezeigt. Aussehen und Inhalt können individuell an die eigenen Verhältnisse angepasst werden, variable Daten werden automatisch ausgefüllt.

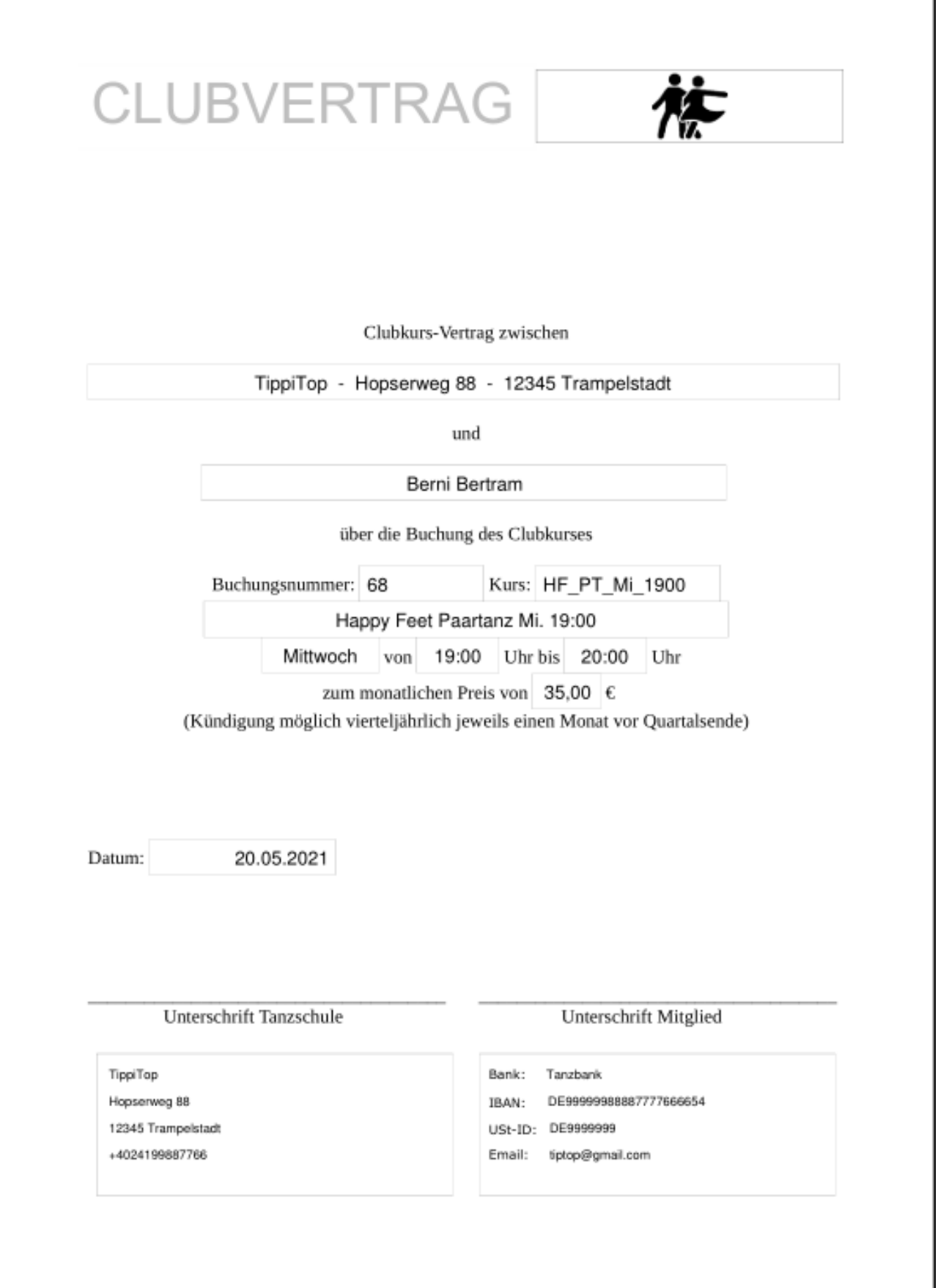

# <span id="page-15-0"></span>**Tänzerinteressen**

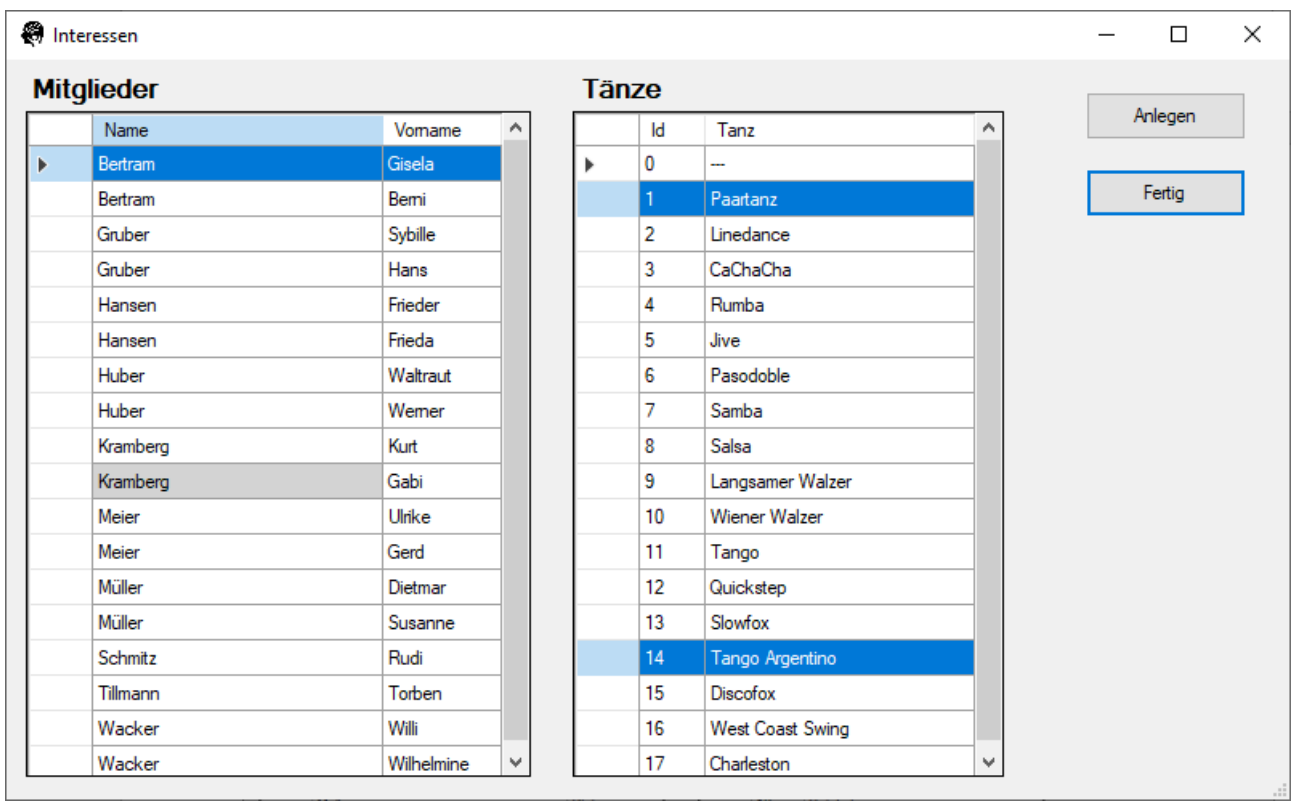

In diesem Dialog kann festgelegt werden, für welche Tänze ein Mitglied sich interessiert. Dazu wird links das Mitglied ausgewählt und dann rechts durch Klicken bei gedrückter Strg-Taste die Tänze ausgewählt. Ist die Auswahl getroffen, kann sie mit dem Button "Anlegen" in die Datenbank geschrieben werden. (Mitglieder mit Preisreduktion werden grau hinterlegt angezeigt.)

Mit dem Button "Fertig" wird der Dialog geschlossen.

# <span id="page-16-0"></span>**Drucken**

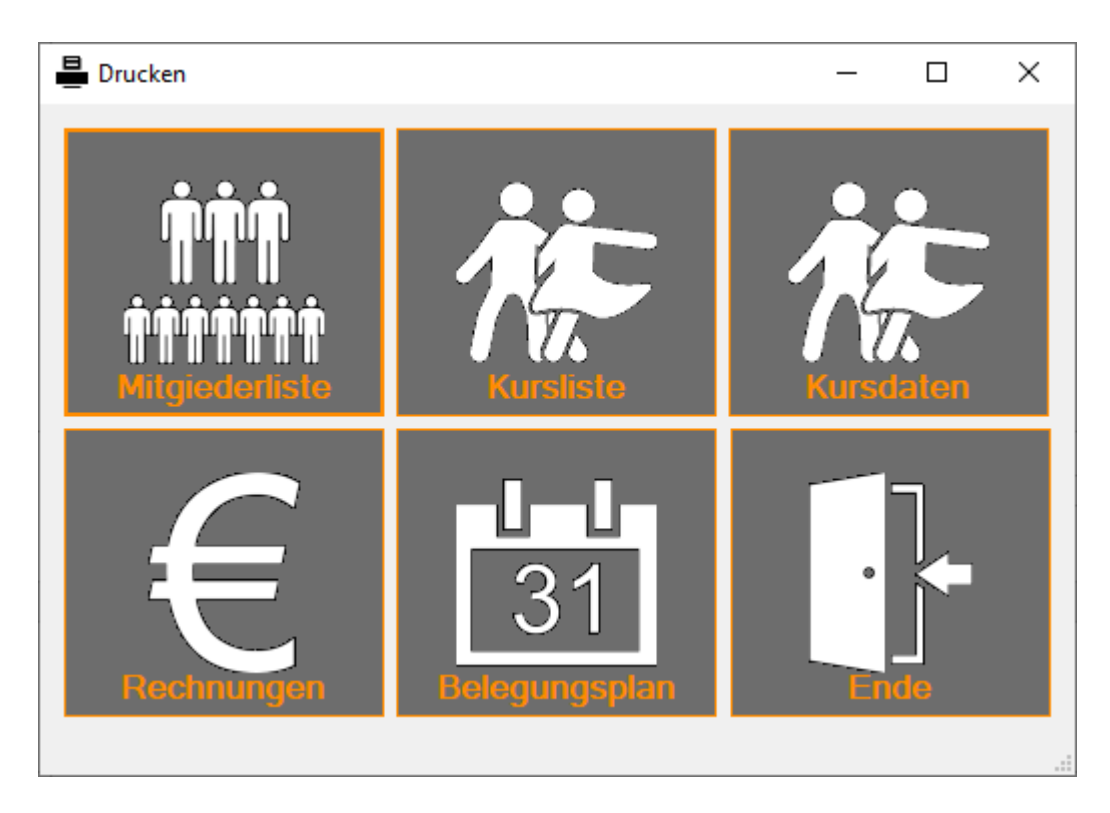

Über diesen Dialog können einige Listen für den Druck aufbereitet und dann ausgedruckt werden. Das sind von links oben nach rechts unten:

- Mitgliederliste drucken  $\bullet$
- Kursliste drucken
- Daten eines Kurses (Teilnehmer,Termine) drucken (Seite [18\)](#page-17-0)
- Offene Rechnungen drucken Seite [19\)](#page-18-0)
- Raumbelegungsplan drucken (Seite [21](#page-20-0))
- Dialog schließen  $\bullet$

#### **Mitgliederliste**

Hier wird eine Liste der Mitglieder erzeugt, die dann ausgedruckt werden kann. Die Liste ist bereits im Mitgliederdialog dargestellt (Seite [7](#page-6-0)).

#### **Kursliste**

Es wird die Liste der angebotenen Kurse erzeugt, die ausgedruckt werden kann. Die Liste ist bereits im Kursdialog dargestellt (Seite [8\)](#page-7-1).

#### <span id="page-17-0"></span>**Kursdaten**

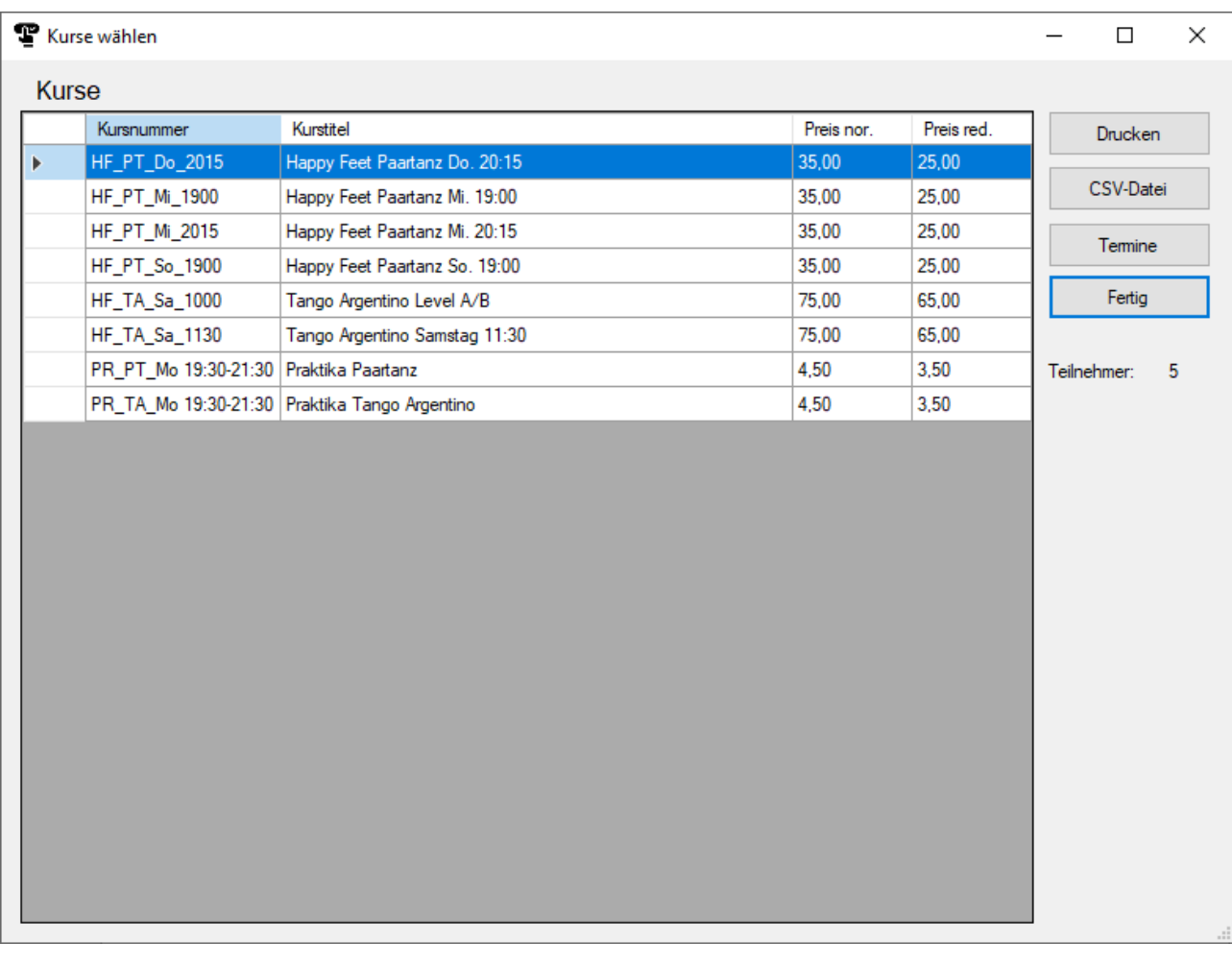

Hier muss zunächst der Kurs gewählt werden, dessen Daten angezeigt werden sollen. Mit dem Button "Drucken" wird dann die Liste erzeugt, die bereits im Dialog "Kursbuchungen" dargestellt ist (Seite [14](#page-13-0)).

Mit dem Button "CSV Datei" wird der Tabelleninhalt in eine CSV-Datei mit dem Dateinamen "Kurse" mit angehängtem Datum in den Ordner "Listen" geschrieben

Der Button "Fertig" beendet den Dialog.

"Teilnehmer" gibt die aktuelle Anzahl von Teilnehmern an, die diesen Kurs gebucht haben.

#### <span id="page-18-0"></span>**Rechnungen**

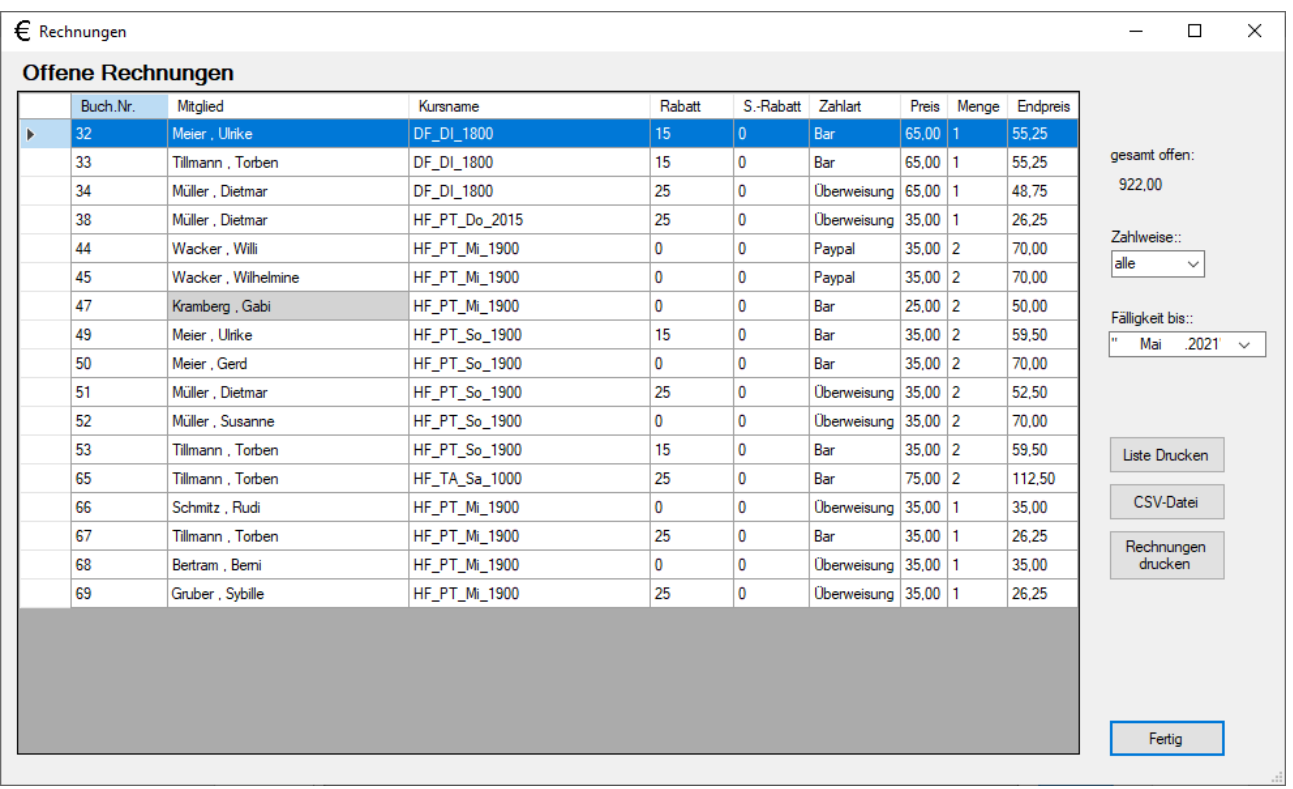

Mit dem Button "Rechnungen" werden offene Rechnungen angezeigt. Es kann gewählt werden, für welche Zahlart die offenen Rechnungen angezeigt werden und es kann der Monat gewählt werden, bis zu dem offene Rechnungen aufgelistet werden.

Namen von Mitgliedern mit Preisreduktion werden grau hinterlegt (oben Buch. Nr. 47)..

Mit dem Button "Drucken" werden die gelisteten Einträge in einer Tabelle ausgedruckt. Vor dem Ausdruck kann die Tabelle durch Klick auf den Spaltennamen nach den Spalten "Buch. Nr.", "Mitglied", "Kursname", "Rabatt" und "Zahlart" sortiert werden.

Mit dem Button "CSV-Datei" wird die Tabelle in eine CSV-Datei im Ordner "Listen" geschrieben und ggf. das mit der Dateiendung ".csv" verknüpfte Programm (z.B. Excel) gestartet.

Der Button "Rechnungen drucken" erzeugt für jede Zeile der Tabelle eine Einzelrechnung als PDF-Datei im Unterordner "Rechnungen". Der Name der Datei setzt sich aus dem Mitgliedernamen, Mitgliedervornamen, der Rechnungsnummer und (bei Clubkursen) den Monaten zusammen, also z.B.: "Frieda Hansen TPT-2021-63.3-4.pdf" für eine Rechnung der Buchung 63 für März und April.

Diese können dann gedruckt und versendet oder per Mail verschickt werden.

Auf der folgenden Seite ist der Ausdruck einer Liste offener Buchungen und eine Rechnung im PDF-Format gezeigt.

#### Offene Buchungen bis Mai 2021 28.05.2021

Mehrwertsteuerbetrag 19%: 147,21€

#### Gesamtsbetrag 922,00€

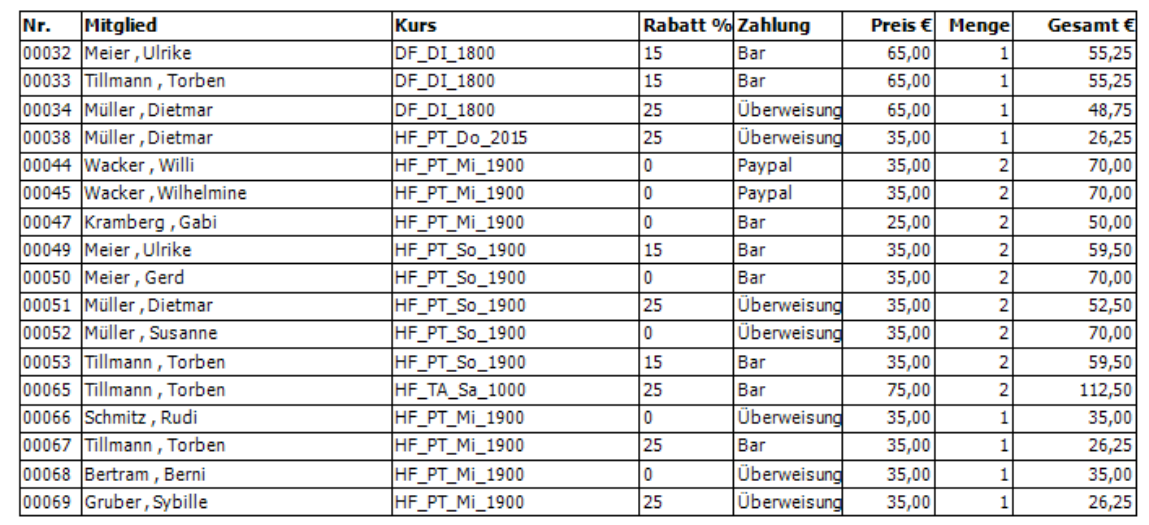

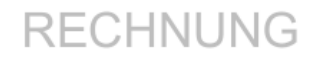

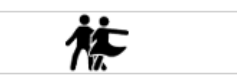

Gabi Kramberg Höhenweg 17 87699 Hochstadt

16.05.2021

Rechnung Nr. TPT-2021-47.4-5

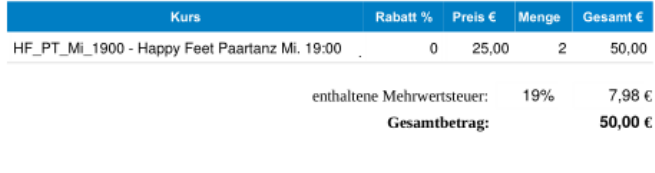

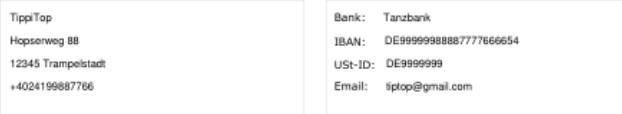

### <span id="page-20-0"></span>**Belegungsplan**

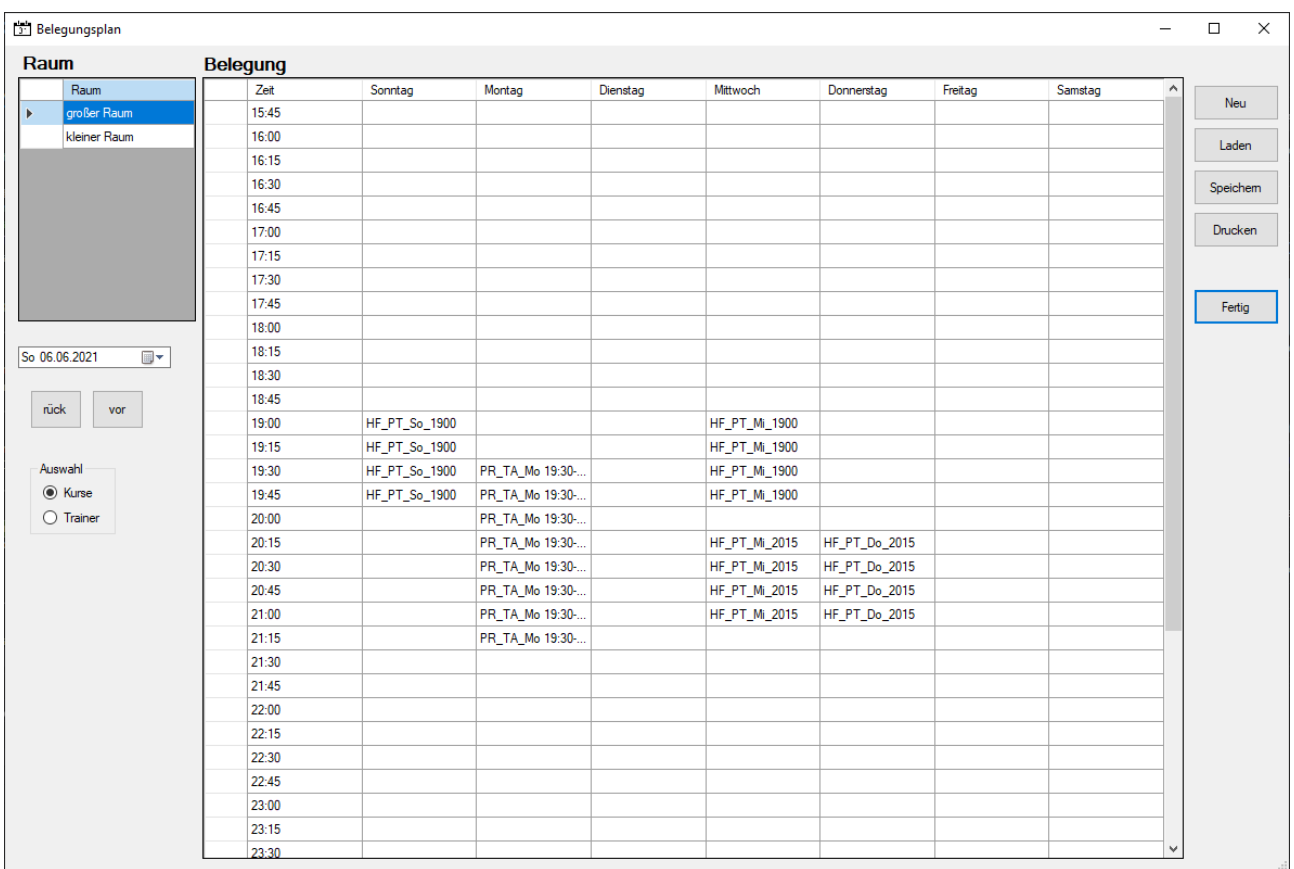

Hier kann für jeden Raum ein Belegungsplan erstellt werden. Der Belegungsplan wird für eine Woche ab einem vorgebbaren Datum (immer ein Sonntag) angezeigt. Das Datum kann in der Datumsauswahlbox gewählt werden. Zusätzlich werden zwei Button "rück" und "vor" eingeblendet, mit dem man schnell das Datum wochenweise vor oder zurückstellen kann. Es können, wie schon erwähnt, nur Sontage ausgewählt werden, da der Belegungsplan mit Sonntag startet. Im Bereich "Auswahl" kann gewählt werden, ob die Belegung für Kurse oder Trainer angezeigt wird. Wird "Trainer" selektiert, zeigt der Belegungsplan die zeitliche Belegung mit den Namen der trainer an (siehe weiter unten).

Der Belegungsplan kann auch händisch bearbeitet werden, dazu doppelt in die zu ändernden Zellen klicken und dort Text eingeben oder ändern. Mit dem Button "Drucken" kann der Belegungsplan gedruckt werden.

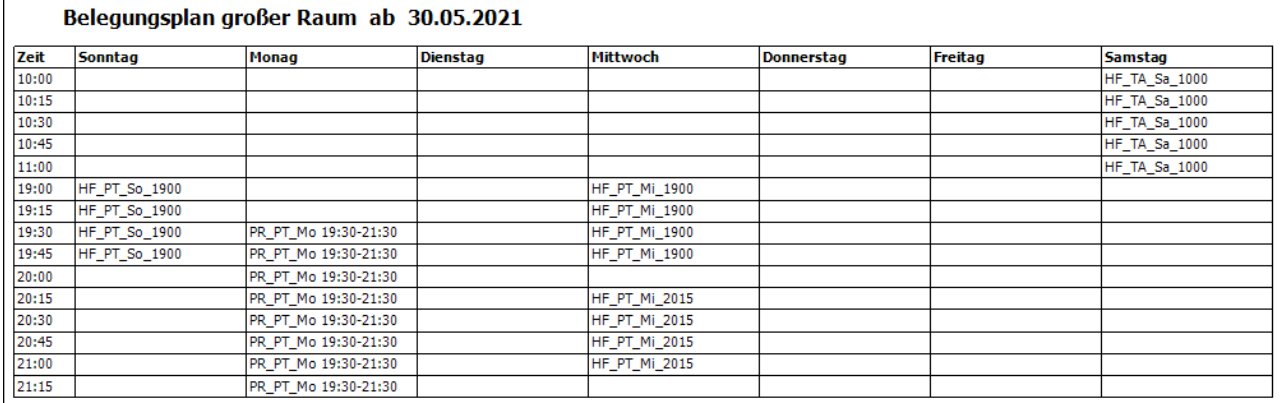

Mit "Save" wird der Belegungsplan in eine Datei geschrieben und kann dann mit "Load" wieder aus der Datei zurückgelesen werden.

Mit dem Button "Neu" wird der Belegungsplan neu erzeugt, händische Änderungen gehen dabei verloren. Händische Änderungen gehen auch verloren, wenn das Datum geändert wird oder einer der Button "rück" oder "vor" betätigt wird.

Klickt man im Belegungsplan auf eine Kursnummer, wird der Dialog zum Erfassen von Kursen aufgerufen und der angekliclte Kurs selektiert.

![](_page_21_Picture_195.jpeg)

So sieht der Belegungsplan nach Trainern aus:

So sieht der gedruckte Belegungsplan aus:

![](_page_21_Picture_196.jpeg)

# <span id="page-22-0"></span>**Aufräumen**

![](_page_22_Picture_213.jpeg)

Mit dem Button "Aufräumen" wird ein Dialog aufgerufen, der alle bezahlten Buchungen anzeigt, deren Buchungs- oder Kündigungsdatum vor einem wählbaren Termin liegen und ebenso alle Kurse, die bis zu diesem Termin ablaufen und für die keine Buchungen mehr vorliegen. Der Termin kann unter "Vor Datum:" gewählt werden.

Mit dem Button "Alte Buchungen löschen" werden die angezeigten Buchungen aus der Datenbank gelöscht.

Mit dem Button "Alte Kurse löschen" werden die angezeigten abgelaufenen Kurse gelöscht. Es werden nur Kurse gelöscht, die in keinen Buchungen mehr verlinkt sind.

Mit dem Button "Fertig" wird der Dialog geschlossen.

## <span id="page-23-0"></span>**Werkzeuge**

![](_page_23_Figure_1.jpeg)

Über diesen Dialog sind zahlreiche Tools und Einstellungen erreichbar. Die Bedeutung der einzelnen Button werden im folgenden erläutert.

#### **Datenbank Backup**

Mit "Datenbank Backup" wird ein Backup der Datenbank in dem Ordner abgelegt, der in den Systemdaten (Seite [34\)](#page-33-0) festgelegt wurde. Der Dateiname wird aus dem Datum gebildet, die Dateierweiterung lautet ...sqlite"

#### **Datenbank Restore**

Mit "Datenbank Restore" kann die Datenbank aus einem Backup wiederhergestellt werden. Es wird ein Dateidialog geöffnet mit dessen Hilfe man die Datei auswählen kann, die als Datenbankdatei zurückgeholt werden soll.

#### **Datenbank aufräumen**

Mit "Datenbank aufräumen" kann die Datenbank defragmentiert werden. Durch viele Löschungen und Neuanlagen wird die Datenbank mit der Zeit fragmentiert. Das kann die Zugriffsgeschwindigkeit beeinträchtigen. Mit dieser Funktion wird die Datenbank bereinigt.

#### **CSV Import**

![](_page_24_Picture_499.jpeg)

Wenn ts.orga zum ersten mal eingesetzt wird, gibt es viele Daten, die eingepflegt werden müssen. Die umfangreichsten Daten sind sicher die Mitgliederdaten. Meistens liegen diese Daten bereits elektronisch vor z.B. in Form einer Excel-Tabelle. Dieser Dialog hilft dabei, solche Daten in die Datenbank einzupflegen. Die vorhandenen Daten müssen zunächst in eine CSV-Datei geschrieben werden. Dabei wird i.a. ein Komma als Trennzeichen genutzt, manchmal auch ein Semikolon oder sonst ein Sonderzeichen. In dem Dialog muss im Feld "Trennzeichen" angegeben werden, welches Trennzeichen die zu importierende Datei enthält.

Mit dem Button "Header lesen" wird ein Dateidialog aufgerufen, in der die CSV-Datei ausgewählt werden kann, die importiert werden soll. Die erste Zeile aus dieser Datei wird dann links in der Liste angezeigt. Enthält die Datei eine Überschriftenzeile (Headerzeile), muss vor dem Import die Checkbox "Headerzeile" angehakt werden.

In der Feldliste links wird jedes Datenfeld eines Mitglieds mit einer Nummer versehen angezeigt.

Die Zuordnung zu den Feldern in der Datenbank muss jetzt, wie unten gezeigt, manuell vorgenommen werden. Dazu wird in der Mitte vor den korrespondierenden Feldern jeweils die Nummer aus der linken Tabelle eingegeben. Das Feld "Name" aus der CSV-Datei korrespondiert zB. mit dem Feld "Name" der Datenbank, deshalb wird vor diesem Datenbankfeld eine "1" gesetzt.

Danach kann die Liste mit dem Button "Import" in die Datenbank eingelesen werden. Fehlende notwendige Felder müssen anschließend von Hand über den Mitglieder-Dialog nachgetragen werden.

![](_page_25_Picture_23.jpeg)

Mit dem Button "Fertig" wird der Dialog geschlossen.

#### **Query**

![](_page_26_Picture_123.jpeg)

In diesem Dialog kann eine beliebige Datenbankabfrage frei formuliert werden. Die Ergebnisse der Anfrage werden nach Klick auf den Button "Query" in der unteren Tabelle angezeigt. Da auch Schreibvorgänge in die Datenbank möglich sind, sollte man sich sicher sein, was man tut, wenn man diese Funktion nutzt.

Der Button "Fertig" schließt den Dialog.

#### **Jahreswechsel**

![](_page_27_Figure_1.jpeg)

Mit dem Button "Jahreswechsel" wird ein Dialog geöffnet, der Unterstützung im Rahmen des Jahreswechsels bietet. Dies sollte erst zu Beginn eines neuen Jahres vorgenommen werden!

Feiertage lassen sich für das laufende Jahr mit dem Button "Feiertage importieren" automatisch erfassen. Erforderlich ist dazu allerdings eine funktionierende Internetverbindung. Die Daten werden über den Link

[https://feiertage-api.de/api/?jahr=2021&nur\\_land=NW](https://feiertage-api.de/api/?jahr=2021&nur_land=NW)

geladen. Die Jahreszahl in dem Link wird automatisch auf das laufende Jahr gesetzt. Das Bundesland (hier NW) kann in den Systemeinstellungen festgelegt werden (Seite [34\)](#page-33-0).

Schulferien importieren ist etwas aufwändiger, die Anleitung steht neben dem Button.

Danach können ggf. Mitgliedsdaten geändert werden, z.B. Zahlungsarten. Außerdem sollte überprüft werden, ob noch Gründe für eine Preisreduktion vorliegen.

Als nächstes müssen die Clubkurse bearbeitet werden. Es müssen die Termine für das neue Jahr festgelegt werden, ggf. müssen die Preise angepasst werden.

Anschließen können die Buchungen für Clubkurse automatisch ins neue Jahr übernommen werden. Dazu werden für alle Buchungen von Clubkursen neue Buchungen für das neue Geschäftsjahr erstellt. Die alten Buchungen bleiben erhalten (teilweise können hier ja auch noch Zahlungen offen sein).

Abschließend können die Vorjahresbuchungen gelöscht werden, sofern keine offenen Zahlungen mehr vorliegen. Dann können als letztes alle alten Kurse gelöscht werden, für die keine Buchungen mehr vorliegen (auch später möglich, siehe "Aufräumen", Seite [23](#page-22-0)).

Der Button "Fertig" beendet den Dialog.

#### **Zahlarten barbeiten**

Es gibt diverse Tabellen in der Datenbank, die mit Werten vorbelegt werden müssen. Diese können über diesen Dialog bearbeitet werden. Die Handhabung ist fast immer gleich und wird hier exemplarisch anhand der Zahlarten erläutert.

![](_page_28_Picture_487.jpeg)

In der linken Liste wird eine Zahlart selektiert. Diese kann im mittleren Teil des Dialogs geändert und mit dem Button "Anlegen" in die Datenbank zurückgeschrieben werden.

Eine zusätzliche Zahlart kann mit dem Button "Neu" erzeugt werden, es wird eine neue Id generiert, die Zahlart kann eingegeben werden und dann mit "Anlegen" abgelegt werden. Mittels "Löschen" wird die selektierte Zahlart gelöscht. Sind noch Mitglieder vorhanden, die diese Zahlart verwenden, kann sie nicht gelöscht werden, es erscheint ein Hinweis.

Ein Hinweis zu dem Feld "Id": jeder Datensatz in einer Datentabelle muss eine eindeutige Id haben. Diese wird vom Programm vergeben und kann nicht händisch bearbeitet werden. Mit "Neu" wird automatisch eine neue Id erzeugt, indem die höchste vorhandene Id um 1 erhöht wird. Löscht man einen Eintrag, bleibt diese frei. Möchte man das nicht, muss man alle nachfolgende Datensätze löschen und neu anlegen. Doppelte ID's sind nicht möglich. Auch beim Ändern ist Vorsicht geboten. Sind z.B. Mitglieder vorhanden, die Bar bezahlen und in der Tabelle "Zahlart" wird der Datensatz 1 "Bar" geändert in "Vorkasse", dann wird bei allen diesen Mitgliedern die Zahlart auf Vorkasse gesetzt. Hier ist also Vorsicht geboten!

#### **Rabatte**

![](_page_29_Picture_111.jpeg)

Rabatte werden ähnlich gehandhabt. Es muss angegeben werden, ab welcher Anzahl gebuchter Kurse welcher Rabatt gewährt wird. Dieser wird dann bei Buchungen automatisch berücksichtigt.

#### **Länder**

![](_page_29_Picture_112.jpeg)

Auch bei Ländern ist die Vorgehensweise gleich. Länder werden im Programm aktuell nicht verwendet, man kann einem Mitglied ein Land zuordnen.

#### **Räume**

![](_page_30_Picture_225.jpeg)

Bei Räumen ist zusätzlich die Angabe der maximalen Personenzahl nötig. Diese wird allerdings aktuell im Programm nicht beachtet.

#### **Trainer**

![](_page_30_Picture_226.jpeg)

Wie zuvor schon beschrieben, hier: Liste aller Trainer. Hier ist auch als Platzhalter ein Trainer "---" angelegt, der kann immer dann verwendet werden, wenn der tatsächliche Trainer beim Anlegen eines Kurses noch nicht feststeht. Bei dem Trainer mit der Id 0, also dem Trainer "---" wird auch keine Überschneidung mit anderen Kursen überprüft, bei allen anderen Trainern schon. Man kann allerdings einen Kurs auch mit einem Trainer anlegen, der zu diesem Termin schon belegt ist, wenn man den Hinweis bewußt ignoriert.

### **Tänze**

![](_page_31_Picture_70.jpeg)

Auflistung aller Tänze, die von der Tanzschule angeboten werden. Bitte zusätzlich angeben, ob es sich um einen Paartanz handelt, damit später bei Buchungen auf fehlende Partner überprüft werden kann.

#### **Trainer-Tänze Kombi**

![](_page_32_Figure_1.jpeg)

Jedem Trainer wird eine Menge von Tänzen zugeordnet, die er unterrichtet. Dazu wird links ein Trainer ausgewählt, dann rechts in der Liste (bei gedrückter Strg-Taste) die Tänze ausgewählt, die dieser Trainer unterrichtet. Mit "Anlegen" wird diese Zuordnung in die Datenbank geschrieben. Mit "Löschen" wird die Zuordnung für den selektierten Trainer aus der Datenbank gelöscht.

#### **Benutzer**

![](_page_32_Picture_214.jpeg)

Eingabe der Benutzer und ihrer Passwörter. Aktuell haben alle Benutzer gleiche Rechte.

#### <span id="page-33-0"></span>**Systemdaten**

![](_page_33_Picture_163.jpeg)

Die Systemdaten enthalten folgende Informationen:

- Name, Adresse, Telefon, Email der Tanzschule
- die Bankverbindung der Tanzschule
- ein Prefix, das vor jede Rechnungsnummer gesetzt wird
- den MWST-Satz, der in Rechnungen berücksichtigt wird
- die Umsatzsteuer-ID der Tanzschule
- den Dateipfad, unter dem Backups der Datenbank abgelegt werden können
- ein Kürzel für das Bundesland der Tanzschule  $\bullet$

Auch hier nach Änderungen den Button "Anlegen" drücken.

Mit "Fertig" wird der Dialog verlassen.

# <span id="page-34-0"></span>**Kasse**

![](_page_34_Picture_322.jpeg)

Das ist der Dialog für Zahlungsabwicklungen.

In der linken Liste werden die Mitglieder aufgelistet, die für die gewählte Zahlart noch "offene" Rechnungen haben. Namen von Mitgliedern mit Preisreduktion werden grau hinterlegt.

Nicht alle dieser Rechnungen sind schon fällig. Selektiert man ein Mitglied, werden rechts oben alle offenen Rechnungen dieses Mitglieds aufgelistet. Fällige Rechnungen werden dabei rot (bzw. wenn selektiert magenta) hinterlegt. Fällig sind alle Rechnungen, die bis zu dem unter "Fälligkeit bis" aufgeführtem Monat fällig werden. Unter Zahlweise kann festgelegt werden, für welche Zahlart Rechnungen berücksichtigt werden sollen, es können z.B. nur Barzahler ausgewählt werden. Soll eine Rechnung bezahlt werden, muss diese in der rechten Liste markiert und dann der Button "Zahlung" betätigt werden. Bei Clubkursen wird ein weiterer Dialog geöffnet, aus dem ausgewählt werden kann, für welche Monate gezahlt werden soll. Bei normalen Kursen handelt es sich um Einmalzahlungen, daher werden sofort die Rechnungsdaten bereitgestellt.

![](_page_34_Picture_323.jpeg)

![](_page_35_Picture_492.jpeg)

Mit "Rechnung drucken" wird die Rechnung als PDF Dokument erzeugt, im Ordner "Rechnungen" abgelegt und angezeigt. Sie kann dann ausgedruckt werden. Wird der Betrag gezahlt, wird dies mit dem Button "Bezahlt" quittiert. Dann wird eine Rechnung und eine Quittung als PDF-Dokument erstellt, die Rechnung wird im Ordner "Rechnungen" abgelegt, die Quittung im Ordner "Quittungen", die Quittung wird angezeigt und kann ausgedruckt werden. Die Daten in der Liste oben rechts werden dann entsprechend angepasst.

Rechnung und Quittung sehen ähnlich aus, Beispiele dazu auf den folgenden Seiten.

Die Rechnungsnummer setzt sich aus einem Prefix (einstellbar siehe Einstellungen), dem Jahr, der Buchungsnummer (wird bei Buchungen automatisch vergeben) und bei Clubkursen den Monatsnummern zusammen, für die die Rechnung gilt. Hier ist das Prefix TPT, die Buchungsnummer ist 47, die bezahlten Monate sind März und April, daher lautet die Rechnungsnummer:

TPT-2021-47.3-4

die Dateinamen der erzeugten Dokumente lauten entsprechend:

Gabi Kramberg\_TPT-2021-47.3-4.pdf

Bei jedem Bezahlvorgang wird ein Eintrag in die Datenbanktabelle "Umsatz" geschrieben, die alle relevanten Umsatzdaten enthält. Diese Umsätze kann man sich ansehen und in eine CSV.Datei exportieren (Seite [42](#page-41-0))

Eine Rechnung kann immer nur für einen Kurs erstellt werden, unterschiedliche Kurse erfordern unterschiedliche Rechnungen, da sonst keine eindeutige Rechnungsnummer erzeugt werden kann. Wenn Ulrike Meier im obigen Beispiel auch den Discofox-Kurs bezahlen will, muss dies separat nach Zahlung des Clubbeitrages erfolgen.

Mit "Fertig" kann man den Dialog beenden.

![](_page_36_Picture_8.jpeg)

![](_page_37_Picture_9.jpeg)

 $\overline{\phantom{a}}$ 

# <span id="page-38-0"></span>**Informationen**

![](_page_38_Picture_1.jpeg)

In diesem Dialog können folgende Funktionen von oben links nach rechts unten ausgelöst werden:

- alle Kurse eines Mitglieds anzeigen (Seite [40](#page-39-0))  $\bullet$
- alle offenen Rechnngen anzeigen (Seite [19](#page-18-0))  $\bullet$
- den Belegungsplan anzeigen (Seite [21](#page-20-0))  $\bullet$
- Email/Adresslisten erzeugen (Seite [41](#page-40-0))  $\bullet$
- Umsätze anzeigen (Seite [42](#page-41-0))  $\bullet$
- fehlende Partner anzeigen (Seite [43\)](#page-42-0)  $\bullet$
- anstehende Geburtstage anzeigen (Seite [44\)](#page-43-0)  $\bullet$
- Buchungen anzeigen (Seite [12](#page-11-0))  $\bullet$
- $\bullet$ Trainerstunden auflisten (Seite [46\)](#page-45-0)

# <span id="page-39-0"></span>**Kurse je Mitglied**

![](_page_39_Picture_196.jpeg)

In diesem Dialog werden links alle Mitglieder der Tanzschule angezeigt und für das selektierte Mitglied rechts alle Kurse, die dieses Mitglied gebucht hat. Klickt man in der rechten Tabelle vorne auf eine Zeile, landet man im Buchungsdialog für diesen Kurs (Seite [12](#page-11-0))

# **Rechnungen**

Mit diesem Button wird der gleiche Dialog angezeigt, der auch im Verwaltungsdialog unter "Drucken" erreichbar ist (Seite [19\)](#page-18-0).

## **Belegungsplan**

Mit diesem Button wird der Dialog "Belegungsplan" aufgerufen, der auch im Verwaltungsdialog unter "Drucken" erreichbar ist (Seite [21](#page-20-0)).

# <span id="page-40-0"></span>**Tänzerliste**

![](_page_40_Figure_1.jpeg)

Dieser Dialog listet rechts alle Tänzer (soweit bekannt) auf, die sich für den links selektierten Tanz interessieren. Es gibt drei Ansichten, die über das Feld "Auswahl" ganz rechts eingestellt werden.

Bei Auswahl "nach Tanz" durchsucht das Programm alle aktuellen Buchungen nach dem selektierten Tanz und listet rechts die Mitglieder auf, die eine solche Buchung vorgenommen haben, also wie hier gezeigt aktuell einen Paartanz belegt haben.

Bei Auswahl "nach Kurs" werden links statt der Tänze die aktuellen Kurse angezeigt und zu dem selektierten Kurs rechts die Teilnehmer dieses Kurses.

Bei Auswahl "nach Interesse" werden links wieder alle Tänze aufgelistet und rechts die Mitglieder, bei denen dieser Tanz als "Interesse" in der Datenbank vermerkt ist (Seite [16](#page-15-0)).

Klickt man vorne in die rechte Tabelle, wird zu dem Dialog "Tänzerinteressen" gesprungen und dieses Mitglied selektiert (Seite [16\)](#page-15-0).

Mit dem Button CSV-Datei wird eine CSV-Datei mit dem Inhalt der rechten Tabelle erzeugt, der Dateiname entspricht dem Namen des Tanzes, der links selektiert ist, mit angehängtem Datum. Die Ablage erfolgt im Ordner "Listen".

Die Button "Email-Liste" und Adressliste" erzeugen jeweils eine Textdatei mit den Email-Adressen bzw. den Anschriften der rechts angezeigten Mitglieder. Diese Dateien liegen im Ordner Listen und ihr Inhalt kann kopiert und in die Adresszeile eines Emal-Programms kopiert oder für ein Serienbriefprogramm genutzt werden. Die Dateinamen lauten wie oben nur mit vorangestelltem Text "Emails " oder "Adressen".

"in Interessenliste" legt die angezeigten Interessen in der Datenbank ab.

Mit dem Button "Fertig" wird der Dialog geschlossen.

#### <span id="page-41-0"></span>**Umsätze**

![](_page_41_Picture_397.jpeg)

"Umsätze exportieren" ruft eine Tabelle auf, in der alle Umsätze für einen bestimmten Zeitraum angezeigt werden. Anfangs- und Enddatum dieses Zeitraumes sind einstellbar. Durch Druck auf den Button "Anzeigen" werden die Umsätze aufgelistet. Umsätze werden immer dann generiert, wenn im Dialog "Kasse" (Seite [35](#page-34-0)) Zahlungen vorgenommen werden.

Mit dem Button "Exportieren" wird die Tabelle in eine CSV-Datei geschrieben, die im Ordner "Umsatz" abgelegt wird, der Dateiname wird aus dem Zeitraum gebildet, also hier z.B.: "umsatz 2021-01-01 2021-05-21.csv"

Ist mit der Dateiendung ".csv" ein Programm verknüpft, wird dieses aufgerufen und zeigt die Daten an. In diesem Programm können sie dann weiterverarbeitet und z.B. auch ausgedruckt werden.

# <span id="page-42-0"></span>**Fehlende Partner**

![](_page_42_Picture_160.jpeg)

Der Dialog "Teilnehmer ohne Partner" listet alle die Mitglieder auf, die aktuell einen Paartanzkurs gebucht aber noch keinen Partner haben. Diese Liste kann mit dem Button "CSV-Datei" in eine CSV-Datei geschrieben werden, diese liegt im Ordner "Listen" und hat den Namen "OhnePartner\_" mit angehängtem Datum.

Klickt man vorne in eine Tabellenzeile, wird direkt der Dialog "Kursbuchungen" aufgerufen (Seite [11](#page-10-0))

Mit dem Button "Fertig" wird der Dialog geschlossen.

# <span id="page-43-0"></span>**Geburtstage**

![](_page_43_Picture_158.jpeg)

Hier können die Geburtstage von Mitgliedern ab einem einstellbaren Datum und für eine vorgebbare Anzahl von Tagen aufgelistet werden. Das Datum kann unter "Ab Datum:" gewählt werden, die Zeitspanne in Tagen unter "im Zeitraum von:".

Ein Klick vorne in eine Zeile der Tabelle zeigt eine Liste mit Kursen an, deren Termine genau auf den Geburtstag fallen. Ein Klick vorne in eine Spalte führt zum Buchungsdialog.

![](_page_43_Picture_4.jpeg)

Der Button "Kurse" führt direkt zum Dialog "Mitgliederkurse" (Seite [40\)](#page-39-0), dort kann man überprüfen, ob der Geburtstag vieleicht nahe an einem Kurstermin liegt, wenn kein direkter Treffer vorliegt.

Mit dem Button "Fertig" beendet man den Dialog.

## **Buchungen**

![](_page_44_Picture_326.jpeg)

Der Dialog "Buchungen" listet alle in der Datenbank vorhandenen Buchungen auf. Durch Klick auf einen Spaltenkopf kann man die Liste nach diese Spalte sortieren.

Mit dem Button "CSV-Datei" wird die gesamte Liste in eine CSV-Datei mit dem Namen "Buchungen" und angehängtem Datum in den Ordner "Listen" geschrieben und anschließend das Programm aufgerufen, das mit der Dateiendung ".csv" verknüpft ist (z.B. Excel).

Mit dem Button "Drucken" wird die Liste in einem Vorschaudialog angezeigt und kann ggf. ausgedruckt werden.

Klickt man vorne in eine Zeile, wird zu dem Dialog "Kasse" gesprungen und dort das Mitglied dieser Buchung angezeigt (Seite [35](#page-34-0)).

Mit "Fertig" wird der Dialog geschlossen.

# <span id="page-45-0"></span>**Trainerstunden**

![](_page_45_Picture_288.jpeg)

In diesem Dialog werden alle Trainer mit den zugehörigen anfallenden oder angefallenen Stunden aufgelistet. Unter "Zeitraum" kann ausgewählt werden, ob die Stunden für eine Woche, einen Monat oder das ganze Jahr summiert werden. Im Datumsfeld darüber wird der Anfang der Woche ausgewählt, für die die Stunden aufsummiert werden. Ist "Monat" gewählt, wird hier der Monat ausgewählt, der Tag ist egal. Bei Einstellung "Jahr" ist nur das Jahr im Datumsfeld relevant, Monat und Tag werden nicht beachtet.

Mit dem Button "CSV-Datei" wird die gezeigte Liste in eine CSV-Datei geschrieben und, falls vorhanden, das mit der Dateiendung ".csv" verknüpfte Programm (z.B. Excel) aufgerufen. Hier können die Daten weiter bearbeitet werden.

"Fertig" beendet den Dialog.

# **Ende**

"Ende" beendet den Dialog und ruft das "Control Center" auf (Seite [4\)](#page-3-0).